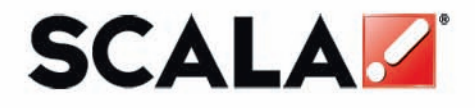

www.scala.com

Player **Calculate Contract Player** Player

## **Scala**

## **Quick Start Guide PLAYER**

**Release 5.0** 

www.scala.com

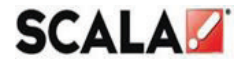

### **Copyright © 1993 to 2009 Scala Inc. All rights reserved.**

### **RELEASE 5.0 AUGUST 1, 2009**

### **PUBLISHED BY SCALA INCORPORATED, EXTON, PA.**

NO PART OF THIS PUBLICATION, NOR ANY PARTS OF THIS PACKAGE MAY BE COPIED OR DISTRIBUTED, TRANSMITTED, TRANSCRIBED, RECORDED, PHOTOCOPIED, STORED IN A RETRIEVAL SYSTEM, OR TRANSLATED INTO ANY HUMAN OR COMPUTER LANGUAGE, IN ANY FORM OR BY ANY MEANS, ELECTRONIC, MECHANICAL, MAGNETIC, MANUAL OR OTHERWISE, OR DISCLOSED TO THIRD PARTIES WITHOUT THE PRIOR WRITTEN PERMISSION OF SCALA INCORPORATED.

### **TRADEMARKS**

THE FOLLOWING ARE TRADEMARKS OR REGISTERED TRADEMARKS OF THE COMPANIES LISTED, IN THE UNITED STATES AND OTHER COUNTRIES.

SCALA, , SCALA PLAYER AND THE LOGO: SCALA INCORPORATED.

### **WARRANTIES AND DISCLAIMERS**

THE FOLLOWING PARAGRAPH DOES NOT APPLY TO THE UNITED KINGDOM OR ANY OTHER COUNTRY WHERE SUCH PROVISIONS ARE INCONSISTENT WITH LOCAL LAW.

SCALA INCORPORATED PROVIDES THIS PUBLICATION "AS IS" WITHOUT ANY WARRANTY OF ANY KIND, EITHER EXPRESS OR IMPLIED, INCLUDING, BUT NOT LIMITED TO, THE LIMITED WARRANTIES OF MERCHANTABILITY OR FITINES FOR A PARTICULAR PURPOSE. SOME STATES DO NOT ALLOW DISCLAIMER OR EXPRESS OR IMPLIED WARRANTIES IN CERTAIN TRANSACTIONS, THEREFORE THIS STATEMENT MAY NOT APPLY TO YOU.

THIS PUBLICATION COULD INCLUDE TECHNICAL INACCURACIES OR TYPOGRAPHICAL ERRORS. CHANGES ARE PERIODICALLY MADE TO THE INFORMATION HEREIN: THESE CHANGES WILL BE INCORPORATED IN NEW EDITIONS OF THE PUBLICATION. SCALA MAY MAKE IMPROVEMENTS AND/OR CHANGES IN THE PRODUCT(S) AND/OR THE PROGRAM(S) IN THIS PUBLICATION AT ANY TIME.

IT IS POSSIBLE THAT THIS PUBLICATION MAY CONTAIN REFERENCE TO, OR INFORMATION ABOUT, SCALA PRODUCTS OR SERVICES THAT ARE NOT ANNOUNCED IN YOUR COUNTRY. SUCH REFERENCES OR INFORMATION MUST NOT BE CONSTRUCTED TO MEAN THAT SCALA INTENDS TO ANNOUNCE SUCH SCALA PRODUCTS OR SERVICES IN YOUR COUNTRY.

REQUESTS FOR TECHNICAL INFORMATION ABOUT SCALA PRODUCTS SHOULD BE MADE TO YOUR SCALA AUTHORIZED DISTRIBUTOR, DEALER OR YOUR SCALA MARKETING REPRESENTATIVE.

SCALA MAY HAVE PATENTS OR PENDING PATENT APPLICATIONS COVERING SUBJECT MATTER IN THIS DOCUMENT. THE FURNISHINGS OF THIS DOCUMENT DOES NOT GIVE YOU ANY LICENSE TO THESE PATENTS. SEND LICENSE INQUIRES, IN WRITING TO SCALA INC., 350 EAGLEVIEW BVD, EXTON, PA 19341, USA

## **Table of Contents**

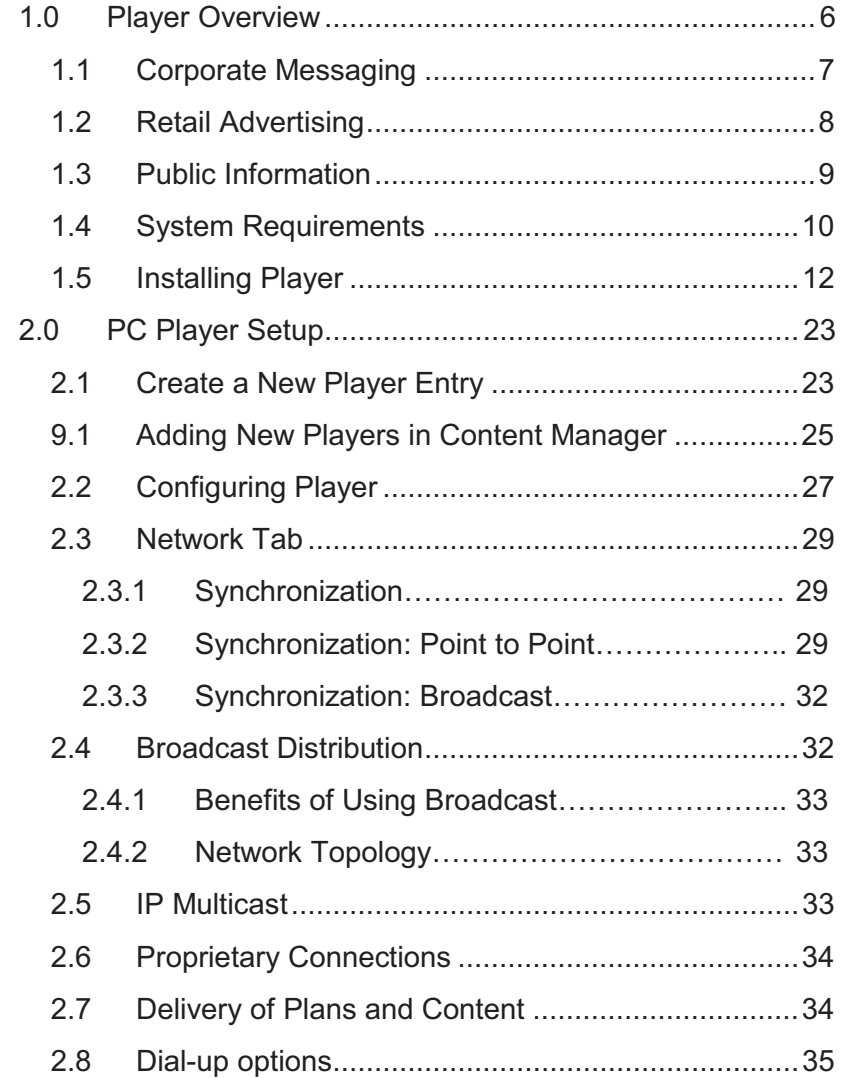

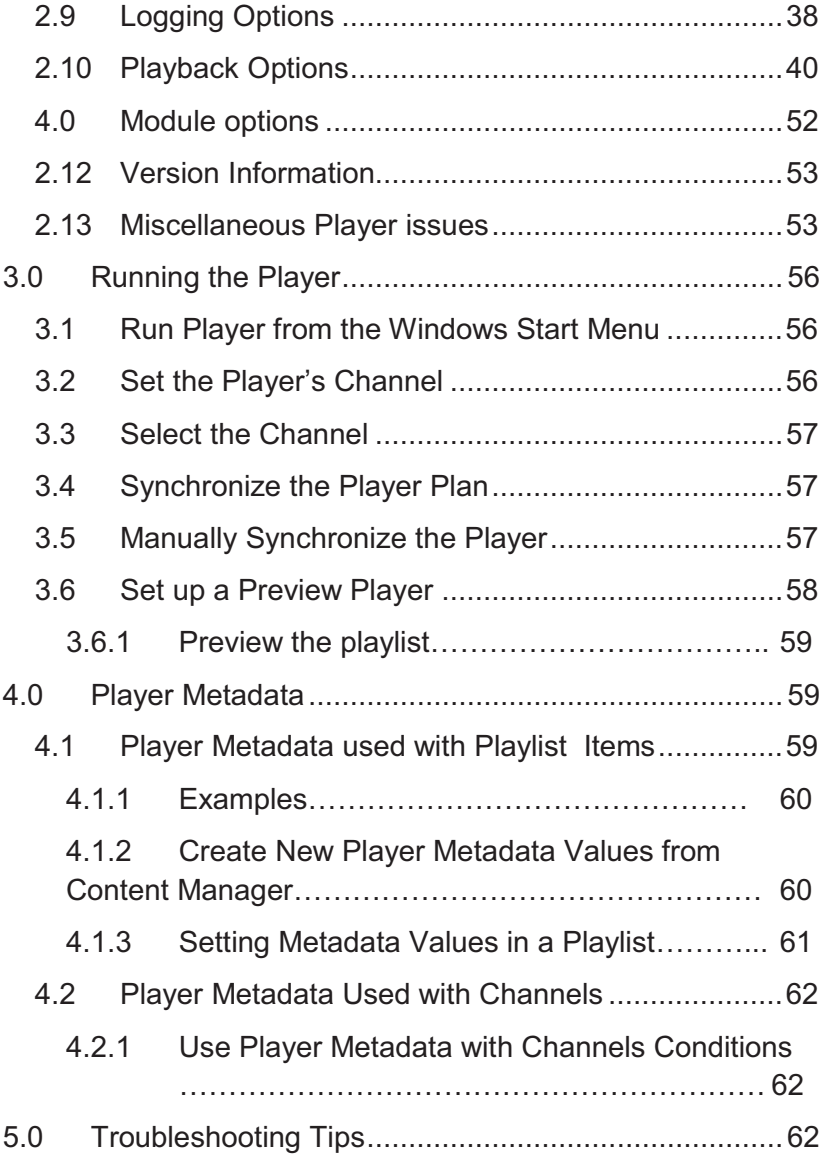

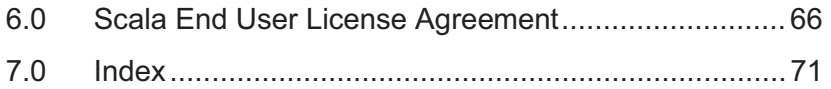

## **1.0 Player Overview**

Scala Player is part of the Scala software system that allows users to play content produced in Designer<sup>5</sup> and published to Content Manager<sup>5</sup> for distribution, scheduling and management. Allowing companies to easily and effectively organize, schedule, deliver and update information and content across a digital signage network.

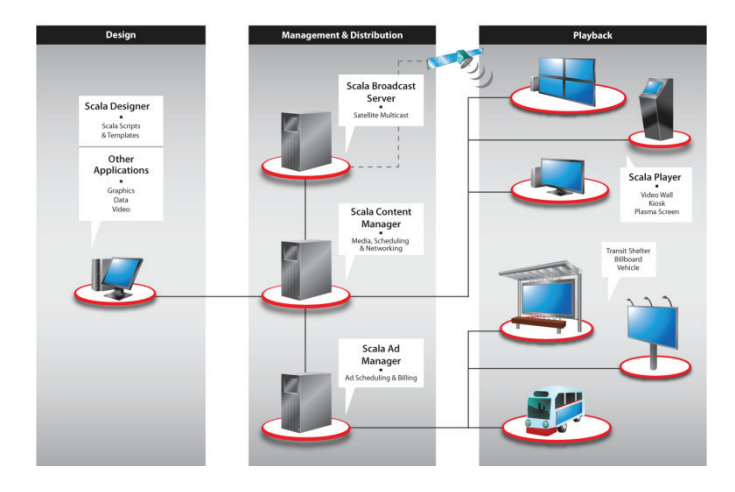

### **Scala Network**

Scala Player is designed to play content in real time. It downloads updates while playing, and new messages show up according to schedule.

Players also report their status back to Content Manager so you can monitor network status remotely.

The Player software is designed to run on a dedicated PC. The system should be set up to automatically log in and run Player at startup.

Additionally, using Content Manager provides the capability for your networks and players to be fully managed and monitored keeping your players up and running.

It is important for users to read through the quick start guide **BEFORE** you install the software. This will make sure you have a thorough understanding of the options which can be selected, and the settings and configurations you can choose as you install Player.

## **1.1 Corporate Messaging**

A common use of a Scala digital signage system is to enable corporations to communicate more effectively with their employees and customers. Player lets different stakeholders in an organization communicate their messages without requiring email or time-consuming meetings.

For example, a screen might be placed in the break room, cafeteria or office area with key announcements and messages. Many companies also use Scala in the front lobby to welcome visitors or VIPs.

## Player **Construction Club** Player **Quick Start Guide**

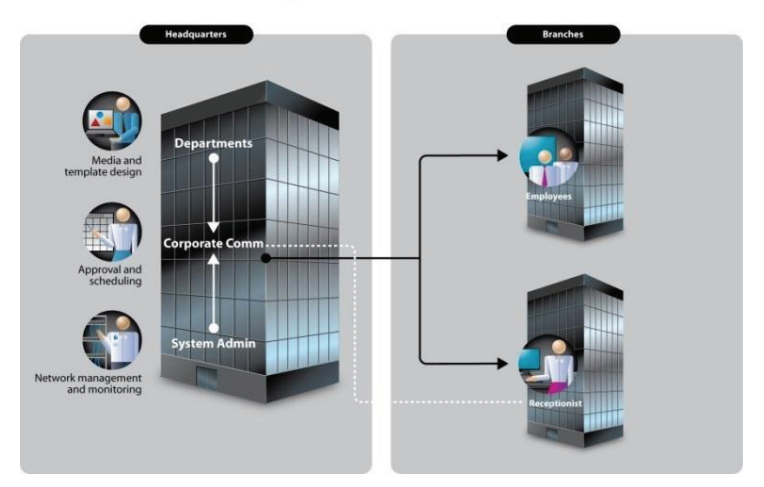

## **Corporate Network**

## **1.2 Retail Advertising**

The key to effective digital signage in retail is being able to target your message with accuracy, make it relevant to the customer, and display it at the right time and location where it can affect purchase decisions the most.

Different **channels** can be created for different areas of the store, and playlists within those channels can be scheduled to appear at different times of day, based on customer traffic and store hours.

## Player **Construction Club** Player **Quick Start Guide**

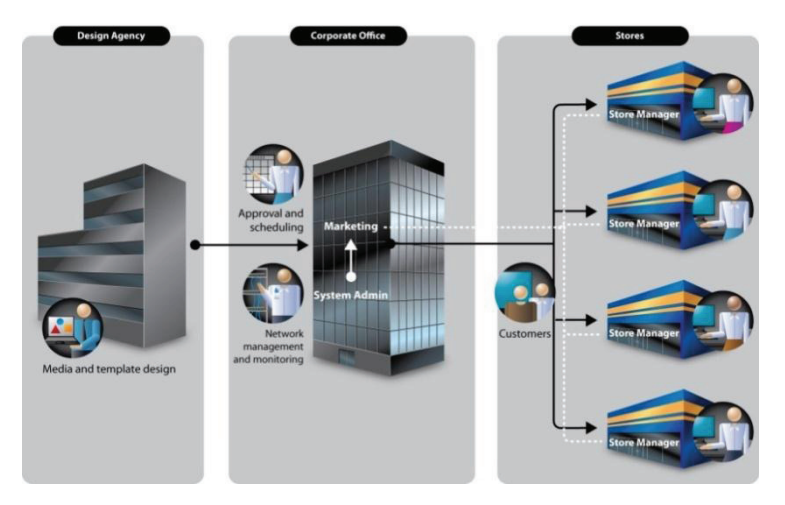

**Retail Network** 

In networks where each location has unique criteria such as type of weather, local branding or services, **metadata** can be used to place alternative entries in a single playlist instead of having to make a different playlist for every location.

## **1.3 Public Information**

Information for the general public can be distributed via TV channels or digital signage to communities, hotel guests, students on campus or in a variety of other important settings.

## Player **Calculate Clubs** Quick Start Guide

## **Public Network**

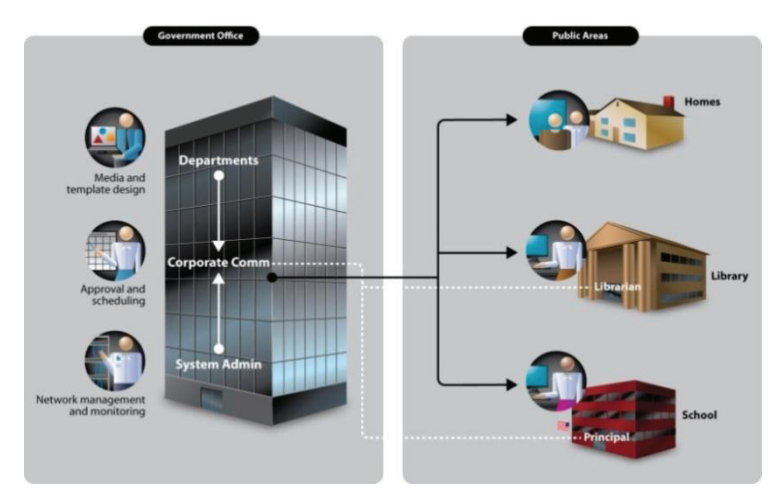

## **1.4 System Requirements**

- Windows XP SP2 (Pro or Embedded)
- · Windows Media Player 9
- · DirectX 9.0c
- · Python 2.3 (special Scala version)
- · MainConcept MPEG 2 and H.264 Decoders
- · Adobe Flash (recommended to play Flash files)

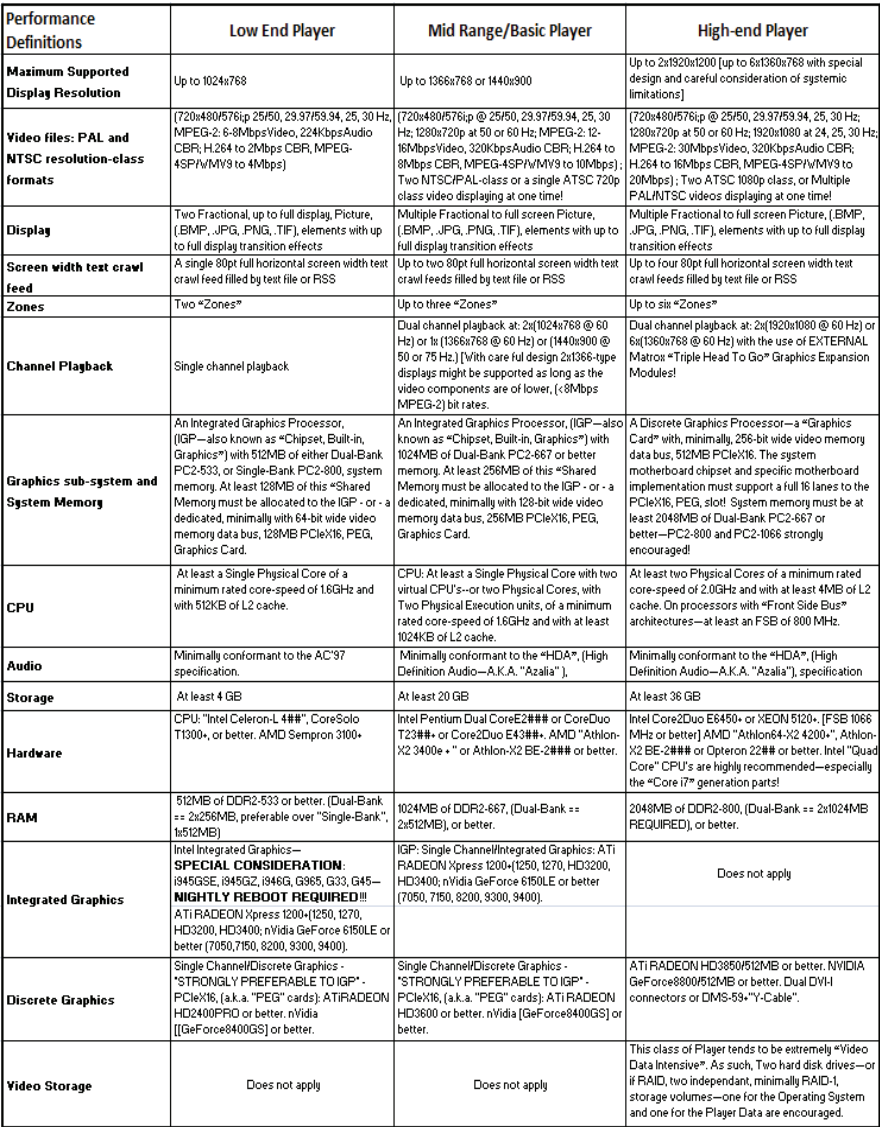

## Player **Construction Club** Player **Construction** Ouick Start Guide

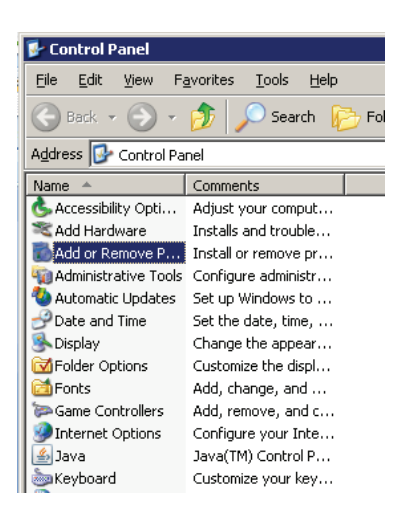

## **1.5 Installing Player**

Installing Scala Player is a relatively simply process when followed closely. The install wizard will allow the user to quickly install the product.

Insert the Player CD-ROM into your computer. The installer should run automatically.

However if the installer does not begin, click on Start /Control Panel/Add or Remove Programs.

The list will either be by detailed view or by icon view. Select Add or Remove Programs.

The dialog box will instruct the user to select either:

Add a program from CD-ROM

## Player **Calculate Player** Player **Quick Start Guide**

Or

· Add programs from Microsoft.

Click the button that says CD or Floppy.

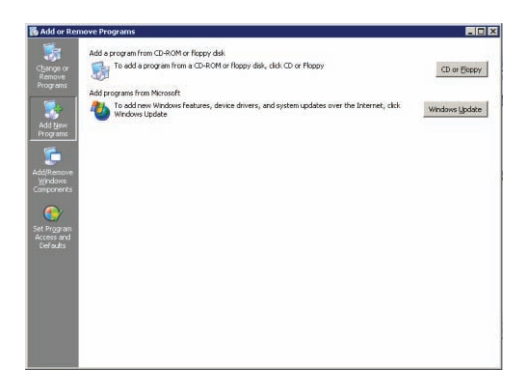

The first option you will have is to view this Quick Start Guide as a .pdf.

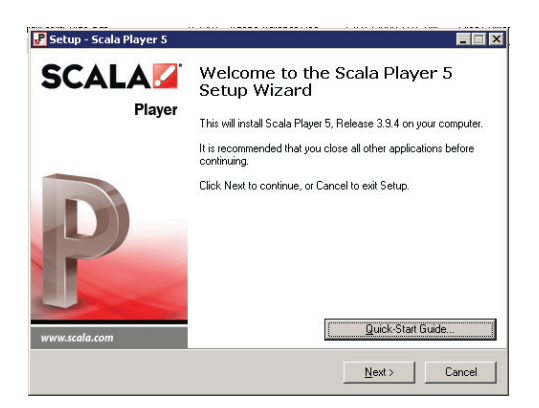

Once you are ready to install click on Next.

When the Welcome to Setup Wizard dialog box opens, you must select the "I accept the agreement" button in the Scala End User License Agreement box.

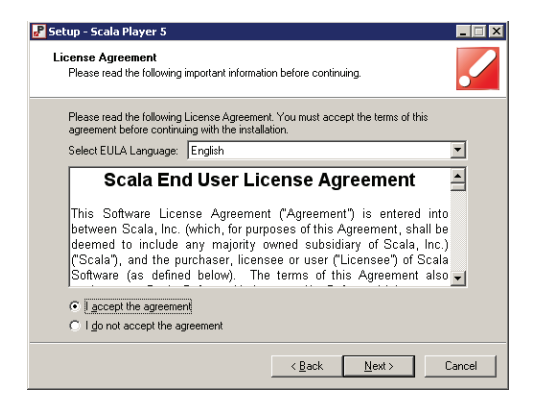

Select Next to continue.

The full EULA can be read here or is also available at the end of this document.

Select the language for Player. The list of the available languages appears in the dialog box.

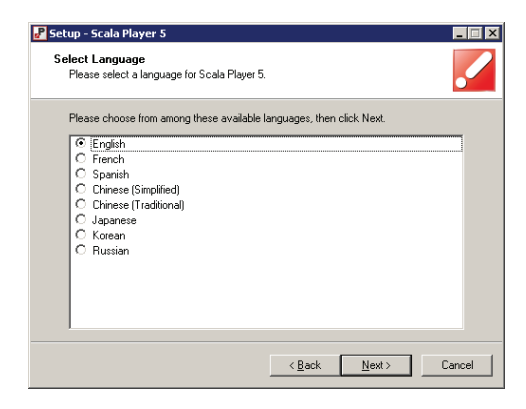

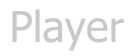

Choose the appropriate radio button and then select Next.

The destination location dialog box will default to the typical "C:\Program Files" location.

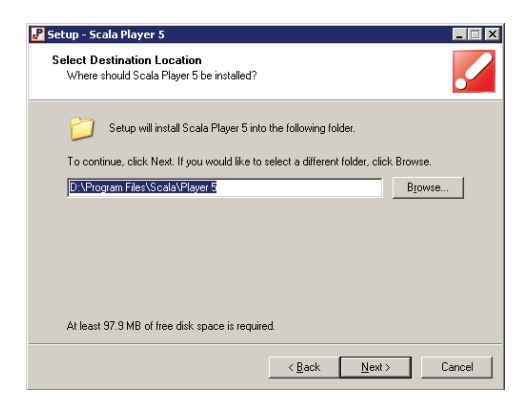

You can choose a different location by choosing the browse button in the dialog box.

Select Next to continue.

The Player Transmission Client can be run as a Windows service.

## Player **Construction Club** Player **Quick Start Guide**

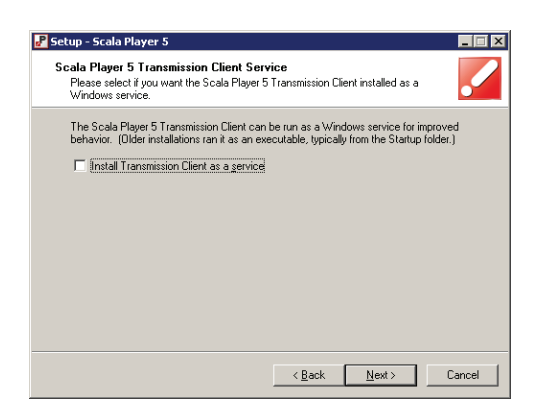

To install the Transmission Client as a service, check the box otherwise click Next to continue.

You may also need to add "additional tasks".

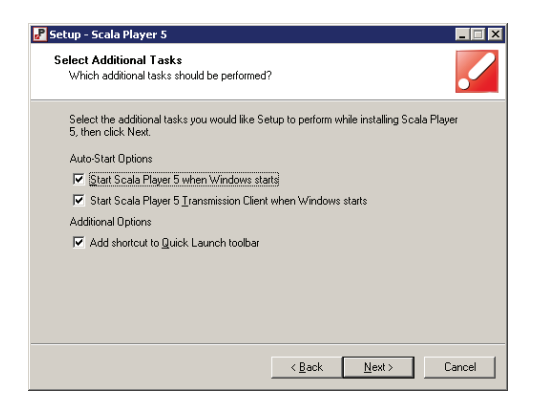

Select any additional tasks, and select Next to continue.

The Microsoft Internet Connection Firewall must allow network connections to access this application.

## Player **Calculate Player** Player **Quick Start Guide**

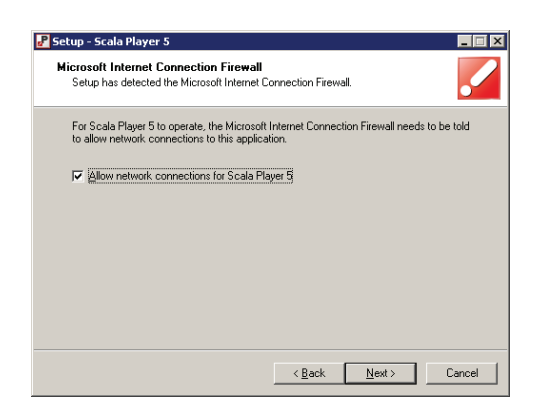

Select Next to continue.

You are now ready to install Player.

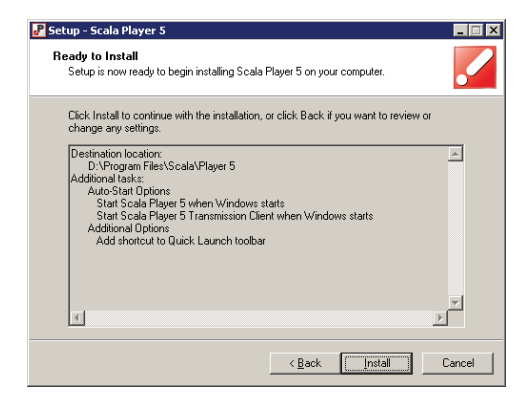

Select Install to continue.

Player will now be installed on your system. The file extraction can be monitored with the progress bar. This may take several minutes.

## Player **Construction Clube Player** Player

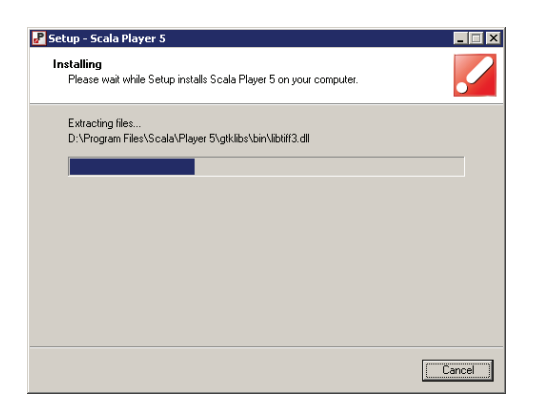

Once the install is complete the progress bar will be at the 100% line and the Cancel option will no longer be available.

Once the file extraction is complete, you will have the option of viewing the release notes and starting Designer. Click Finish.

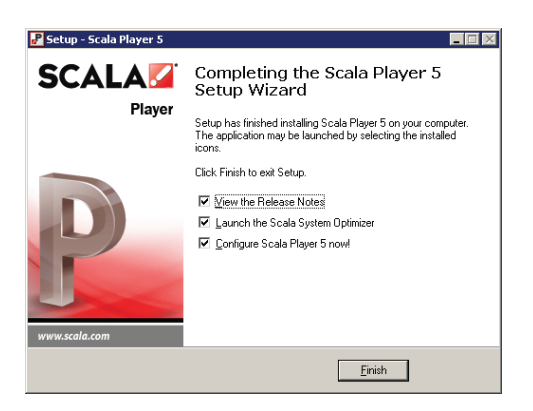

You will now be able to select to use Scala's System Optimizer for this computer.

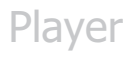

### **Please read this section carefully before proceeding.**

The System Optimizer helps you configure a Player for 24/7 unattended operation. It performs changes that are suitable for players, and are not appropriate or recommended for other types of systems.

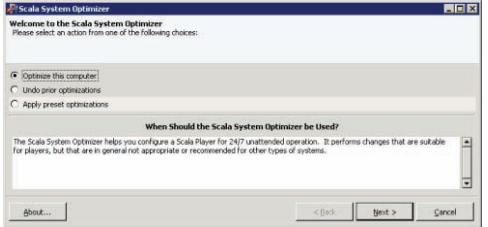

Select the appropriate radio button or cancel optimization. When you are ready to proceed, select Next to continue.

This warning dialog box will pop up with informing you that continuing with optimizing this computer will make it a dedicated 24 x 7 Player.

Click Yes if you want to complete this process.

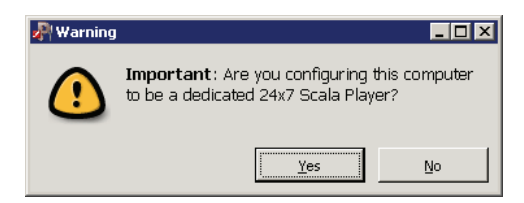

A second warning dialog box will further define the action of making this computer a dedicated Player.

## Player **Construction Clube Player** Player

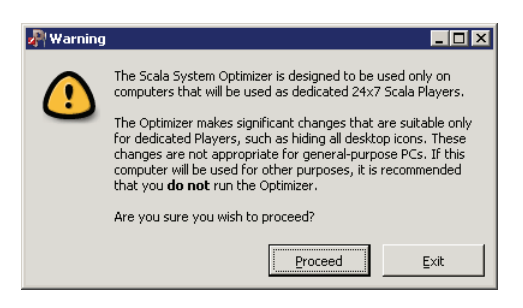

Click Proceed to continue.

### **Note: System Optimizer should only be run on computers intended to be used as players. Do not run it on your desktop PC.**

Unlike a typical Windows desktop system, a Player runs 24/7 without an operator. The stability and security of Player systems can be optimized by disabling various services and notifications that are not appropriate for such systems. Disabling these items may be good for performance, security, stability, or ease of administration or the items may be inappropriate for systems with no operator.

For example:

- · Limiting the size of the Windows Event Log
- Setting Windows crash handling policy
- · Disabling unnecessary services
- · Disabling Administrative shared drives
- · Hiding all desktop icons
- · Disabling Windows pop-ups and wizards
- · Setting the Windows backdrop to black
- · Disabling Autoplay for all drives
- · Disable the Windows screen saver

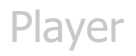

You will now be able to complete the system Optimization.

Choose the appropriate Registry and Services using the radio buttons and choose the weekly reboot schedule also using the appropriate radio buttons.

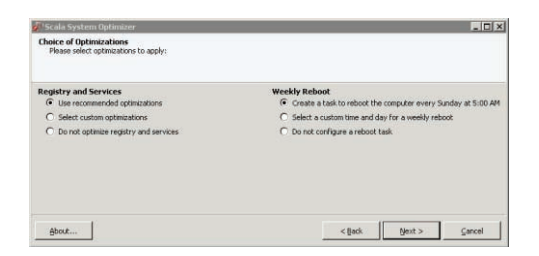

Select Next to continue.

The System Optimizer will save preset files and save undo files to your Documents and Settings folder. If you would like to save them in another location, select the Browse button and choose the appropriate location.

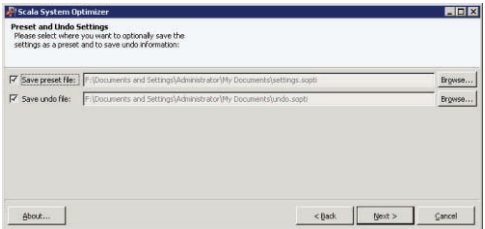

Once you have completed this, select Next to continue.

You are now ready to optimize this computer. Select Execute to Continue.

## Player **Construction Clube Player** Player

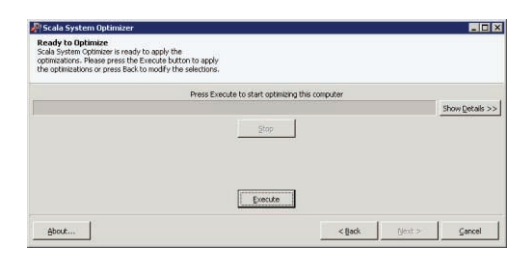

A status bar will show you the progress of the optimization.

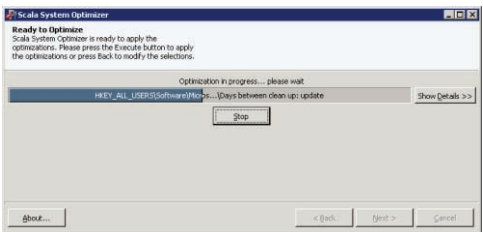

When completed, the installer will ask if you want to reboot now.

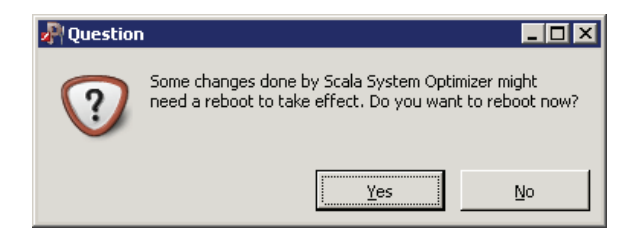

It is recommended that you reboot your computer for all system optimization to take effect.

If you chose this computer as a 24 x 7 Player, Scala Player will automatically start up whenever you turn on your computer.

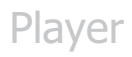

You can also start Player by selecting Start>Programs>Scala Player 5>Scala Player 5.

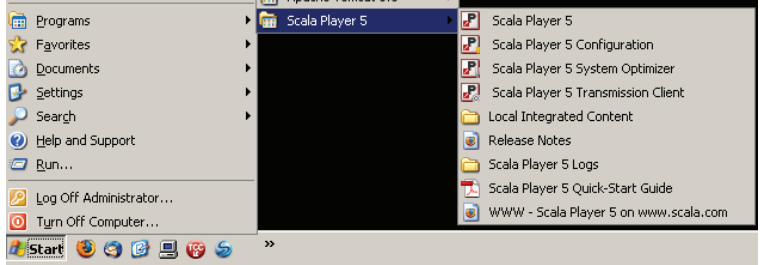

## **2.0 PC Player Setup**

In order to play media or scripts on Player, you must have already defined a channel(s), and made playlists from the media. Then you must schedule playlists to appear in the channels.

The next step is to make the channel play on a Player. To accomplish this we need to add the player to your network in **Content Manager**.

## **2.1 Create a New Player Entry**

Since the Player Configuration program relies on a preexisting player entry in Content Manager, it is important to define the player first in Content Manager before setting up the player.

Select the + sign on the Network menu item on the left pane of the Content Manager dashboard and then select Players from the list.

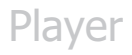

From this location, you will be able to add new or delete players, control properties and channels of players and manage other aspects of the player list. Any players already added will appear in the primary center pane of the dashboard.

Once you have created channels in Content Manager, you may then create Players to display them. When you create players in Content Manager, they must also be configured on the player computer to be able to communicate with the Content Manager.

On the player, the Player Configuration utility relies on the correct setup being established in Content Manager, so do this step first.

Clicking on the Players button will open the Players panel. The first time you open this panel the list of players will be blank so you will have to create one by clicking on the New button at the top of the panel. Input the player name and description properties and select a channel where it will play at the bottom of the panel.

The right hand pane in the dashboard will allow you to filter by Channels, Player Groups, Player Status and Modules.

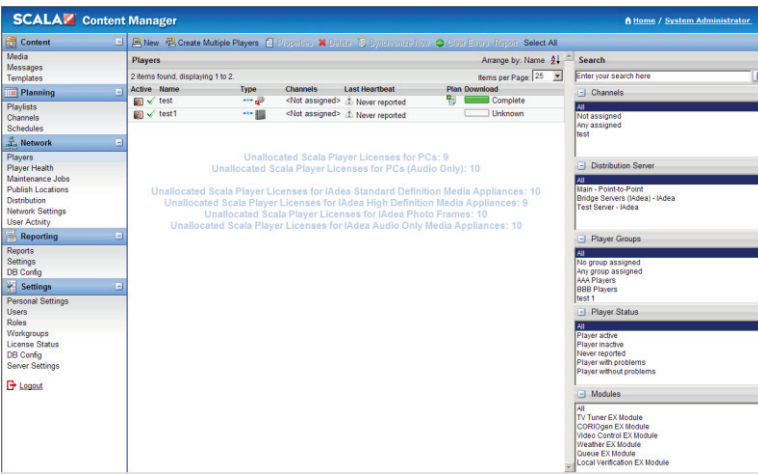

## **9.1 Adding New Players in Content Manager**

Select New from the menu items. This will open up the tools necessary to add new players to the system.

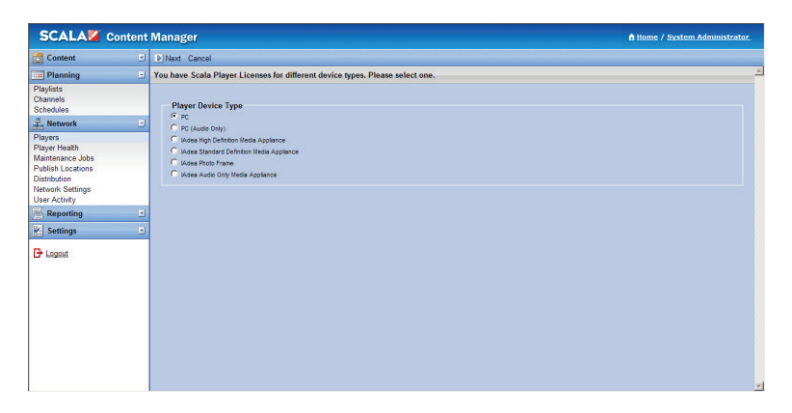

Content Manager allows you to manage a range of new types of players from the primary dashboard. These include PCs,

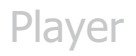

media appliances and photo frames and audio only media appliances as well.

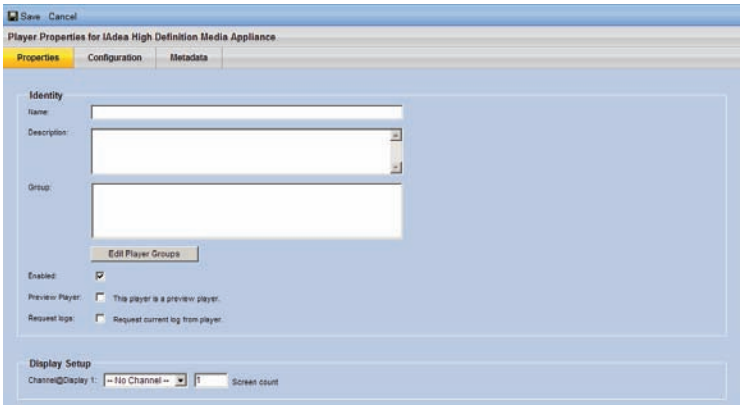

Each of the players can be configured using Content Manager using the Properties, Configuration and Metadata tabs.

- 1. Open the **Network** tab.
- 2. Click on **Players**.
- 3. Click **New**.
- 4. Name the Player '**My Player**'.
- 5. Go to the **Configuration** tab.
- 6. Under **Distribution Server**, select '**Main Point-to-Point**'.
- 7. Under Plan Delivery, the choose Content Manager Direct.
- 8. Go to the **EX Modules** panel. This is where you would enable add-on modules for your players. Select modules according to the license purchased for the system.
- 9. Click the Save button.

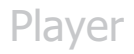

At a minimum, you should change the Player Authentication password. Navigate to Network>Network Settings and change the Player password.

## **2.2 Configuring Player**

On each Player machine in your Network, the Player software must be installed and configured. The configuration on the Player end complements the Content Manager player, identifying how the plan gets delivered to the Scala Player. You can make settings within the Player software governing how the Player physically accesses the plan in Content Manager, as well as other playback-related settings.

The Scala Player configuration utility is the tool you use to set up the Player software on a Player machine. Every Player in a Network must be individually configured using this utility. Configuration of Player machines should be done after the definition of the Players in the Content Manager application. This section discusses configuring Players for all types of connections: Push to Player, Pull from Content Manager and Player-Direct FTP.

Before configuring the Player, you need to know a few details about the Content Manager:

**Content Manager URL** – Players require a hostname or IP address. The URL will look something like:

http://hostname:8080/ContentManager (or)

http://1.2.3.4:8080/ContentManager (where 1.2.3.4 is the Content Manager IP address).

**Player Authentication** – Content Manager has a special user account for players. The user name defaults to player\_[name of your network] and the password is 'scala'.

In the most basic network configuration, Scala Content Manager is configured to store the player plans in the web folder (Content Manager Direct option).

Start the Player Configuration tool by navigating to Start>Scala Player 5>Scala Player 5 Configuration. The Scala Player Configuration dialog is shown.

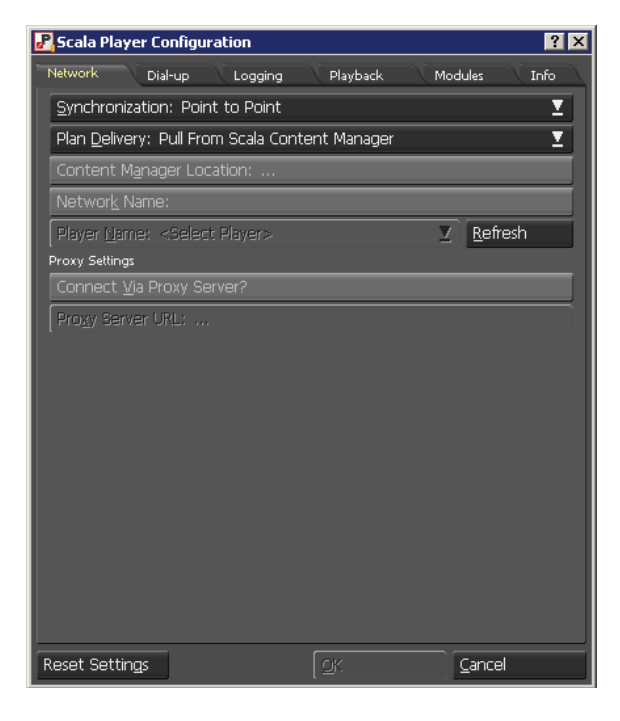

Fill in the settings for Network, Dial-up, Logging, Playback and Modules tabs.

## **2.3 Network Tab**

The Network panel of the dialog contains options related to how the Player Transmission Engine—the Player's networking and data management background task—communicates with Content Manager and or Broadcast Server.

### **2.3.1 Synchronization**

Point to Point - Player synchronizes by individually communicating with Content Manager over HTTP, HTTPS, etc.

Broadcast - Player synchronizes by IP Multicast, HughesNet, or file transmissions. The Synchronization button lets you specify how Player synchronizes its plan and media with Content Manager. The two choices are:

### **2.3.2 Synchronization: Point to Point**

### **Plan Delivery**

The Plan Delivery: pop-up lets you specify how the player retrieves its plan: The choices are:

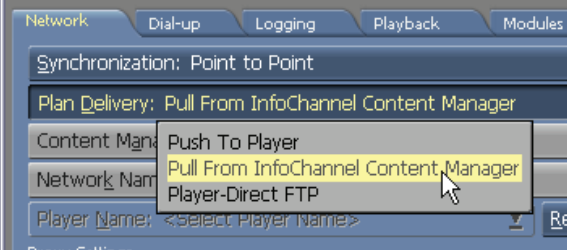

- Push to Player This option is used for Networks that get the plan from a local or shared folder. By selecting this option, you can pick a folder for which the player will check for the plan.
- · Pull from Content Manager This option is used for Networks that get the plan directly from Content Manager. Once this option is chosen, click the Content Manager Location button, and follow these steps:
- 1. Protocol Choose the protocol in which to connect to Content Manager. The default is HTTP. If Content Manager PC was configured to support https, you can select HTTPS for the protocol choice.
- 2. URL: Enter the URL to the Content Manager. The URL that you enter is case sensitive. Depending on how Content Manager was configured, you may need to specify a port number in the URL. IE:

http://myserver:8080/ContentManager (note the port number in this case is 8080).

- 3. Username: Enter the username used to connect to Content Manager.
- 4. Password: Enter the password that is associated with the chosen username.
- 5. Confirm Password: Re-enter the password that is associated with the chosen username
- 6. Click OK to exit the dialog, then click the Refresh button. This will search for any available Networks AND Players which you can use.
- 7. If you have defined your players in Content Manager, you can select the Player that you want to use from the Player Name button.

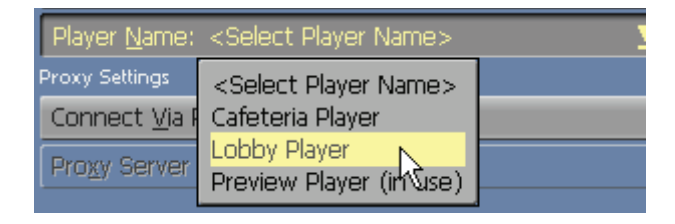

**Note: Once you have chosen a player and it has received a plan from Content Manager, you cannot use that player definition on another player installation. Please refer to the Content Manager 5 manual for more information.** 

- Player-Direct FTP This option is used for Networks that have Content Manager deliver the plan file directly to the player using the player's built-in FTP server. When you choose Player-Direct FTP, you do not need to enter a site name or username—those are established automatically. All that is required is a password/confirm password.
- 1. Password: Enter a password of at least eight characters. (Only asterisks appear.). This must match the password that you used for Player-Direct FTP in the Content Manager Player Properties form.

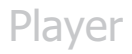

- 2. Confirm Password: Enter the password again for confirmation.
- **2.3.3 Synchronization: Broadcast**

### **Driver Type**

- 1. 1.Select the driver type you require. You can choose from:
	- · IP Multicast
	- · File Delivery
	- · HughesNet
- 2. Click the configure button to configure the driver type you have selected.

## **2.4 Broadcast Distribution**

In a typical network, the communication between Players and the Content Manager server is "Point-to-Point", meaning that each player individually downloads its plans and media from the server. This uses standard internet HTTP(S) technology which is easy to deploy and there are tools that can be used to ensure that such a network can scale well.

However, there is a different way to distribute data, which is to broadcast it. When broadcasting, a signal goes out simultaneously to a group of Players, all of whom listen to the data being broadcast at the same time, in parallel. From the broadcast, each Player picks out the data it needs and processes it accordingly.

## **2.4.1 Benefits of Using Broadcast**

Broadcast typically supports high-bandwidth delivery to Players.

Adding players usually does not directly cause more bandwidth needs at the server, because all Players can listen to the same data being broadcast.

Broadcast delivery can be very cost-effective for larger networks with large media downloads.

Broadcast support also enables transmission over satellite, which is a way to get high bandwidth to remote locations where a broadband terrestrial connection would be impractical.

## **2.4.2 Network Topology**

To use the broadcast support, you need a group of players (or all of them) to be connected via a broadcast-capable link. This could be any IP-Multicast network or a proprietary broadcast connection, such as Hughes package delivery.

## **2.5 IP Multicast**

If the network between Content Manager and a group of Players can support standard IP-Multicast, then those players can be connected via broadcast. In the most common case, the IP multicast connection would be over satellite, but wired IP multicast networks do exist and are supported, as are terrestrial transmitters (e.g. TV transmitter, Wi-Fi), as long as they are IP-Multicast enabled.

In an IP-Multicast network, you broadcast at a certain data rate. If this is a satellite or transmitter-based network, the

customer typically reserves a certain slice of dedicated bandwidth, which is therefore always available when you need it.

## **2.6 Proprietary Connections**

Many satellite providers offer a proprietary broadcast connection type that offers certain advantages to the provider or the customer when compared with IP-Multicast.

Scala currently supports the HughesNet protocol.

## **2.7 Delivery of Plans and Content**

Broadcast connected Players receive their plans and media files (content) via broadcast/multicast, in a true push configuration.

### **Target Folder**

Choose this option if your network uses the Broadcast server module. The options you choose here must match the options on the Broadcast server. See the Content Manager User's Guide for a detailed description of the options available to you.

The target folder specifies the folder where broadcast files are stored once they have been received through the selected driver. Enter the folder destination (including the full path).

### **Player ID**

Specify a player identification number for this player.

### **Additional Options**

Once a synchronization type has been selected and the pertinent information entered, the following additional options are available:

Connect Via Proxy Server? – Allows you to configure the player to connect to the Content Manager using a proxy server. When enabled, a Proxy Server URL: button becomes available so you can configure the URL, and optional username and password used to access the proxy server.

## **2.8 Dial-up options**

Communications in a Network can use modems rather than Ethernet cards, by taking advantage of the dial-up networking capabilities in the Windows operating system.

The steps required to configure dial-up are a matter of creating connections in Windows Dial-up Networking and using that entry in the Player configuration.

## **Step 1: Turn off auto-dial**

You need to configure the Player's Internet Explorer properties to not use system-wide auto-dialing, since the Player handles the dialing directly.

- 1. In Internet Explorer choose Tools > Internet Options.
- 2. In the Internet Properties sheet, go to the Connections panel.
- 3. Select Never dial a connection.
- 4. Click OK exit the Internet Properties sheet.
### **Step 2: Create the dial-up connection on the Player**

**IMPORTANT: The procedure outline below assumes that you have a modem connected to your Player system and properly configured in Windows. You also must have an ISP account that offers dial-up service, with the dialup phone number, account username, and password handy.** 

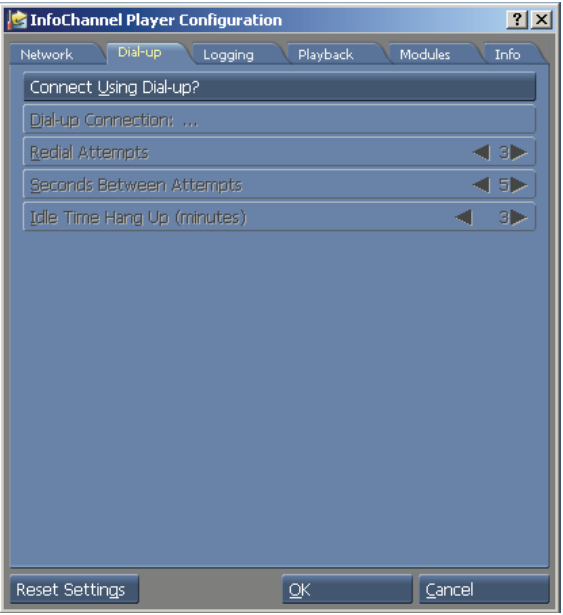

- 1. On the Dial-up panel, turn on the Connect Using Dialup? option.
- 2. Click the Dial-up Connection: button to open the Select a Phonebook entry dialog.
- 3. If a Windows Phonebook entry has already been set up to dial the Internet, select its name from the

Phonebook: pop-up and skip to "Step 3: Adjust connection options".

If you have not already created a Windows Phonebook entry to dial the Internet, you have two choices: Create a phonebook entry or create a simple dialing connection right in this dialog. To create a phonebook entry, click Add. This opens the Windows Network Connection Wizard:

- 1. For Type of Connection, choose Dial-up to private network and click Next.
- 2. For Phone Number to Dial, enter your Internet service provider's dial-up access number.
- 3. Click Next.
- 4. For Connection Availability, select Only for myself and click Next.
- 5. In the final dialog, give the connection a name and click Finish.
- 6. Choose <Manual> in the Phonebook: pop-up. This enables the text boxes for steps 2 through 4.
- 7. Enter the number to dial for the Internet in the b. Phone Number: field.
- 8. Enter the Internet service provider's required login information in the User Name: and Password: boxes. Passwords are case-sensitive.
- 9. Enter the password again in the Confirm Password: box.
- 10. Click the Test button.
- 11. This should cause the Player to dial the ISP, connect, and display a success dialog. If you see a dialog saying a connection could not be established instead, review your settings to try to diagnose the problem.

### **Step 3: Adjust connection options**

You can adjust the settings of a phonebook connection by clicking the Edit button to open the Windows connection settings dialog.

The Redial Attempts, Seconds Between Attempts, and Idle Time Hang Up (Minutes) options in the lower section of this panel have default values that should work well in most cases. If you have reason to expect that the Player will have problems connecting or remaining connected, you may want to modify these values.

# **2.9 Logging Options**

The Logging panel has options related to the amount of detail the Player logs contain and how often the Player reports its activity back to Content Manager.

# Player **Construction Club** Player **Construction** Ouick Start Guide

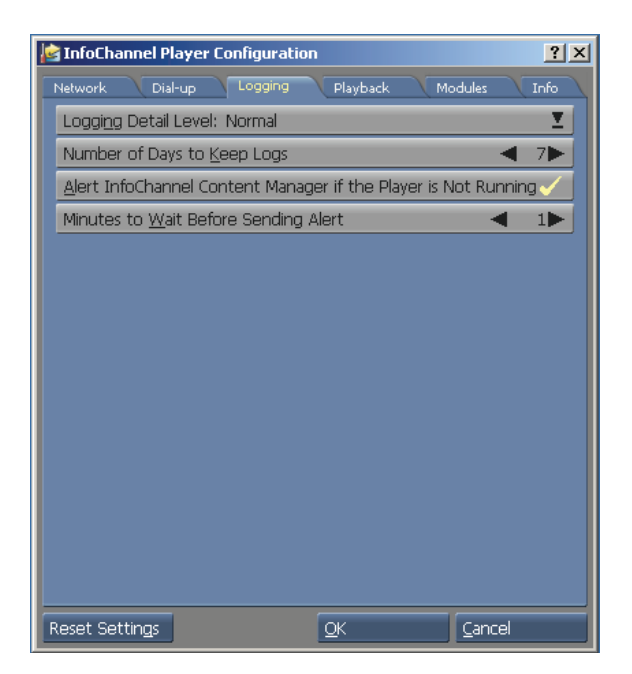

### **Changing the amount of log information and how long to retain it**

Players write messages describing their activities to daily log files. You can specify the level of detail included in the Player log files, depending on whether you want to make them easier to read through, or gather further information to help you troubleshoot a problem.

Choose a level of detail from the Activity Logging Detail popup. The two choices, in increasing level of detail, are:

- · Normal
- **Diagnostic**

### **Keeping track of the Player's playback status**

Number of Days to Keep Logs: You can choose the number of days the software should keep the player logs.

To change this setting increase or decrease the number.

Because Players are generally assumed to be playing back scripts at all times, it is important to know if anything has happened to interrupt playback. The Player can be set to notice if its playback window has been closed or minimized and automatically send an alert to Content Manager if this happens. This precaution is designed to catch occasions when someone accidentally closes the playback window without restoring it.

Alert Content Manager if the Player Is Not Running? option is on by default. You can turn it off to avoid unnecessary alerts if a Player machine needs to be used for some purpose other than script playback. Typically the only reasons to turn this option off are if you intend to run only the Network Transmission Engine and not the Player, or you wish to allow people to use the machine for other purposes than as a Player some of the time.

Minutes to Wait Before Sending Alert – If Alert Content Manager if the Player is Not Running? option is enabled, this value allows you to specify the amount of time the Player waits before sending an alert to Content Manager. The default value is one (1).

## **2.10 Playback Options**

A dual-head graphic card is installed

### **One Screen Player**

The Playback tabbed panel allows you to customize how scripts will be played back on your system. There are a possible five Display Configuration: options. However, the Two Screen Player choices are only available when:

By picking either One Channel (Window) or One Channel (One Screen), the options on this panel will change depending on which setting is chosen.

### **One Channel (Window)**

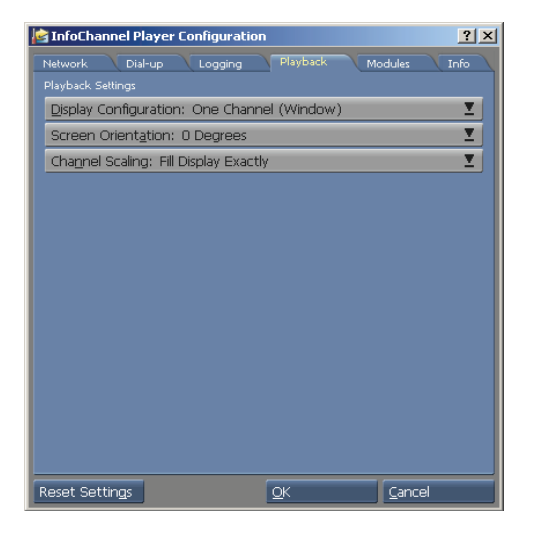

To make the Player playback in a window:

1. Set Display Configuration: to One Channel (Window).

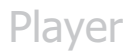

- 2. Select the desired Screen Orientation: (in 90 degree increments).
- 3. Using the Content Scaling: selector, choose your desired method of filling the screen:
	- · Fit Inside Display (Preserves Aspect Ratio)
	- · Fill and Trim to Display (Preserves Aspect Ratio)
	- Fill Display Exactly (which stretches the script to the edges of the display boundaries).

### **One Channel (One Screen)**

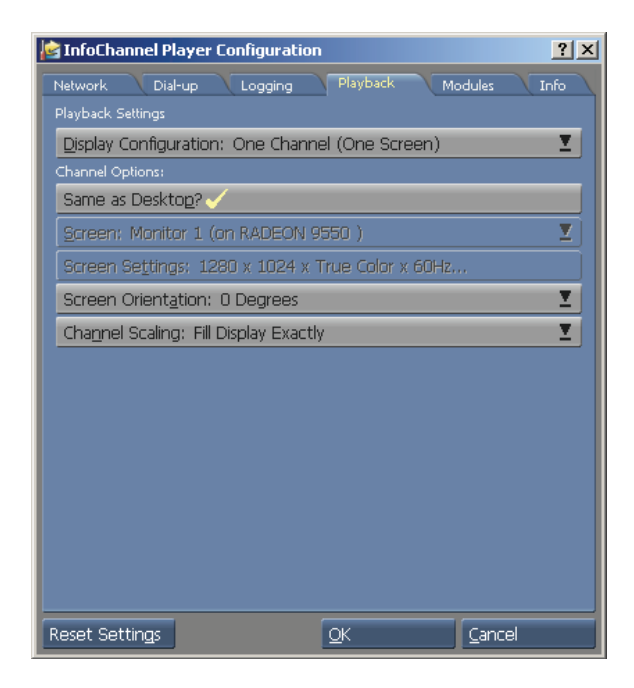

The default for playback is full screen. To make scripts fill the screen when the Player is started:

- 1. Set Display Configuration: to One Channel (One Screen).
- 2. To keep the display mode from changing from the current. Windows setting, turn on the Same As Desktop? option.
- 3. Using the Content Scaling: selector, choose your desired method of filling the screen:
	- · Fit Inside Display (Preserves Aspect Ratio)
	- · Fill and Trim to Display (Preserves Aspect Ratio)
	- Fill Display Exactly (which stretches the script to the edges of the display boundaries).

### **Custom Full Screen Playback**

- 1. Set Display Configuration: to One Channel (One Screen).
- 2. Click the Same As Desktop? button (unchecked or Off ) to activate the selectors.
- 3. Choose the active Screen: as well as the resolution and color depth you prefer, from the Screen Settings: selector.
- 4. Select the desired Screen Orientation: (in 90 degree increments)
- 5. Using the Content Scaling: selector, choose your desired method of filling the screen:
	- · Fit Inside Display (Preserves Aspect Ratio)
- · Fill and Trim to Display (Preserves Aspect Ratio)
- · Fill Display Exactly (which stretches the script to the edges of the display boundaries).

Player will allow any script to be played back with a specified resolution, color depth, or refresh rate. An example for using this customizable feature would be if you were using a laptop computer which offered only one display mode. To ensure full screen playback in a particular display mode:

#### **Two Screen Player**

- One Channel (Spanning Two Screens)
- · One Channel (Cloned on Two Screens)If the computer meets the two screen player criteria, you can also pick one of these additional choices:
- · Two Channel (Two Screens)

### **Channel (Spanning Two Screens)**

The options on this panel will change depending on which setting is chosen.

# Player **Construction Club** Player **Construction** Ouick Start Guide

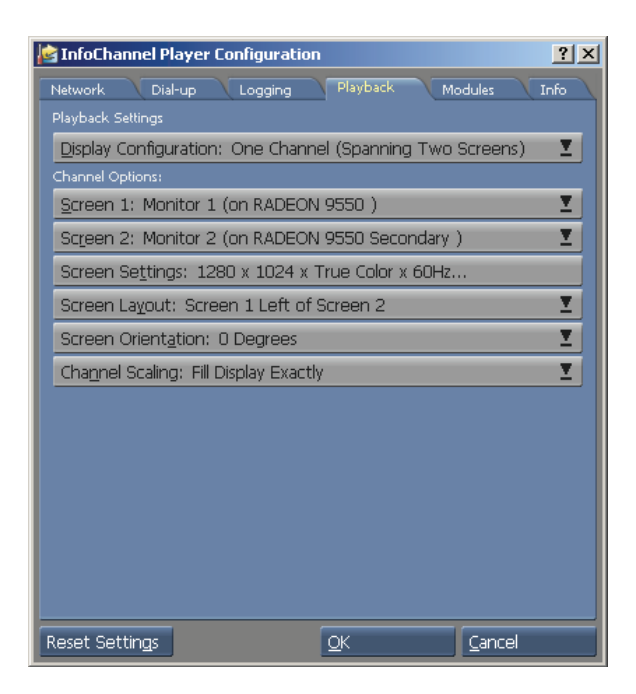

#### **Channel Options**

- 1. Choose the correct Screen 1.
- 2. Choose the correct Screen 2.
- 3. Screen Settings: Choose the size and color depth you prefer.
- 4. Screen Layout: Choose the position in which screen 1 is relative to screen 1. The options are:
	- · Screen 1 Left of Screen 2
	- · Screen 1 Right of Screen 2
	- Screen 1 Below Screen 2
	- Screen 1 Above Screen 2

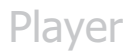

- 5. Select the desired Screen Orientation: (in 90 degree increments).
- 6. Using the Content Scaling: selector, choose your desired method of filling the screen:
	- · Fit Inside Display (Preserves Aspect Ratio)
	- · Fill and Trim to Display (Preserves Aspect Ratio)
	- · Fill Display Exactly (which stretches the script to the edges of the display boundaries).

### **One Channel (Cloned on Two Screens)**

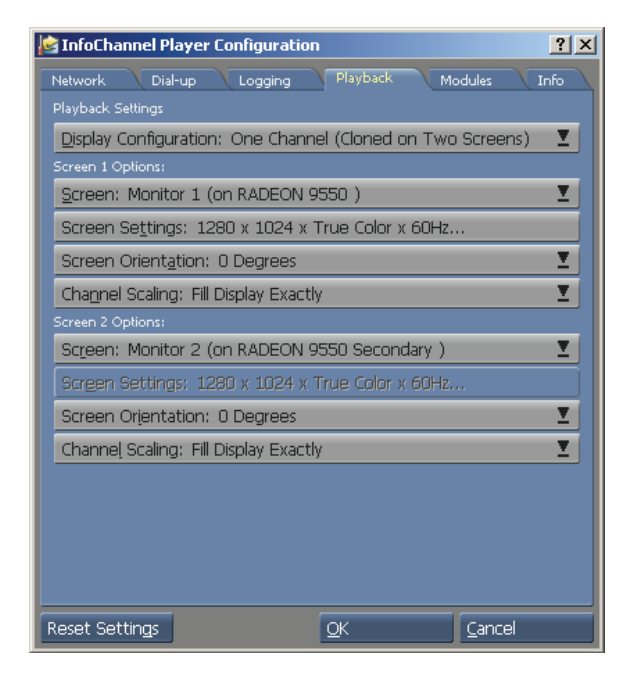

#### Screen 1 Options

1. Choose the active Screen.

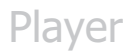

- 2. Screen Settings: Choose the size and color depth you prefer.
- 3. Select the desired Screen Orientation: (in 90 degree increments)
- 4. Using the Content Scaling: selector, choose your desired method of filling the screen:
	- Fit Inside Display (Preserves Aspect Ratio)
	- · Fill and Trim to Display (Preserves Aspect Ratio)
	- **Fill Display Exactly (which stretches the script** to the edges of the display boundaries).

Screen 2 Options

- 1. Choose the correct Screen.
- 2. Screen Settings: Choose the size and color depth you prefer.
- 3. Select the desired Screen Orientation: (in 90 degree increments)
- 4. Using the Content Scaling: selector, choose your desired method of filling the screen:
	- · Fit Inside Display (Preserves Aspect Ratio)
	- · Fill and Trim to Display (Preserves Aspect Ratio)
	- Fill Display Exactly (which stretches the script to the edges of the display boundaries).

# Player **Construction Club** Player **Construction** Ouick Start Guide

## **Two Channels (Two Screens)**

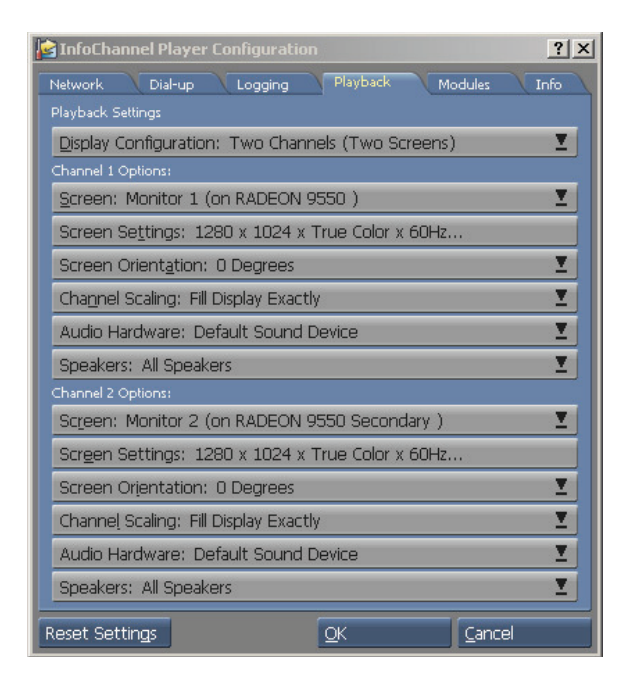

#### Channel 1 Options

- 1. Choose the correct Screen.
- 2. Screen Settings: Choose the size and color depth you prefer.
- 3. Select the desired Screen Orientation: (in 90 degree increments).
- 4. Using the Content Scaling: selector, choose your desired method of filling the screen:
	- · Fit Inside Display (Preserves Aspect Ratio)
	- Fill and Trim to Display (Preserves Aspect Ratio)

- Fill Display Exactly (which stretches the script to the edges of the display boundaries).
- 5. Audio Hardware: Choose the audio device that you want to use. The options are:
	- · Default Sound Device
	- · No Sound
	- <Name of your audio device>
- 6. Speakers: Choose the speakers you want to use. The options are:
	- · All
	- · Stereo, Front Speakers
	- · Stereo, Back Speakers
	- · Mono, Front Left Speaker
	- · Mono, Front Right Speaker
	- · Mono, Back Left Speaker
	- · Mono, Back Right Speaker

Channel 2 Options

- 1. Choose the correct Screen.
- 2. Screen Settings: Choose the size and color depth you prefer.
- 3. Select the desired Screen Orientation: (in 90 degree increments).
- 4. Using the Content Scaling: selector, choose your desired method of filling the screen:
	- · Fit Inside Display (Preserves Aspect Ratio)
	- · Fill and Trim to Display (Preserves Aspect Ratio)

- Fill Display Exactly (which stretches the script to the edges of the display boundaries).
- 5. Audio Hardware: Choose the audio device that you want to use. The options are:
	- · Default Sound Device
	- · No Sound
	- <Name of your audio device>
- 6. Speakers: Choose the speakers you want to use. The options are:
	- · All
	- · Stereo, Front Speakers
	- · Stereo, Back Speakers
	- · Mono, Front Left Speaker
	- · Mono, Front Right Speaker
	- · Mono, Back Left Speaker
	- · Mono, Back Right Speaker

### **An Important Note when configuring audio in Two Channels (Two Screens) mode**

The Player Configuration utility allows you to pick an audio device per channel when using Two Channels (Two Screens) mode. For instance, you can have two seperate audio devices in your computer and dedicate one to channel A and the other channel B.

However, many audio devices **do not** work in a multiple audio device environment. This is especially true when both audio devices use the same or similar chipsets. In this case, Scala recommends using two different audio devices. For instance,

the computer's motherboard audio and a dedicated sound card.

If you want to only use one audio device, each channel can be configured to use a subset of connected speakers. This must be configured correctly, otherwise audio will not playback properly. Even if your audio device asks you what speaker is connected to a particular input, it typically does not modify the Windows speaker setup. In order to configure this properly, go to:

Control Panel > Sounds and Audio Devices. On the Volume tab, click the Advanced button in Speaker settings.

 Click the Speaker setup: popup menu to configure how many speakers are attached to the audio device.

At least some hardware vendors have a custom control panel applet to select the number of speakers. This custom applet typically overrides the setting used Sounds and Audio **Devices** 

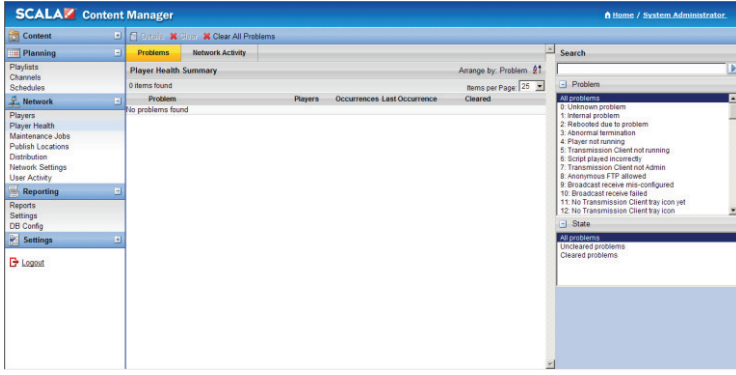

## **4.0 Module options**

You can configure standard and optional modules by clicking the Modules panel. Modules used by scripts must be enabled and configured just as they were on the systems from which they were authored in order to play back correctly.

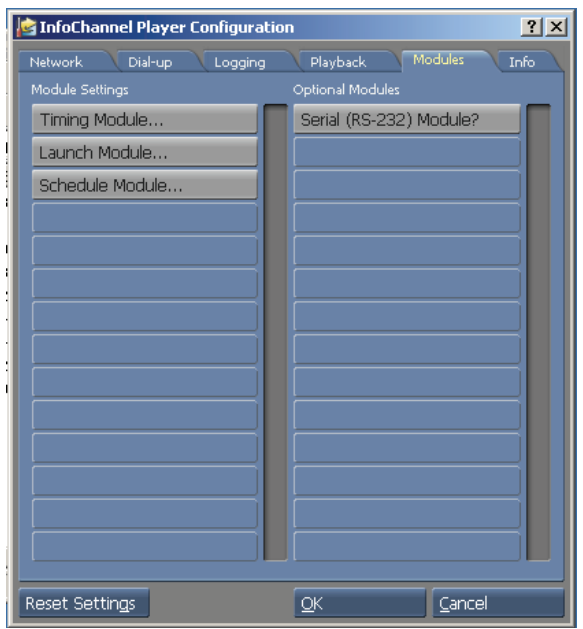

When Modules that have configuration options are turned on in the Optional Modules column, buttons for them appear in the Module Settings column. Click a button in this column to display an Options dialog for that Module. How to configure the Timing and Launch Modules can be found in chapter 16 of the Designer 5 User's Guide.

## **2.12 Version Information**

You can view version information on the various software modules that make up the Player 5 software by selecting the Info panel.

### **Resetting to defaults**

You can reset the settings in the Player 5 Configuration dialog to back to the default settings by clicking Reset Settings.

### **Storing your changes**

When you have finished configuring this Player, click OK to save the changes and exit the utility.

### **Engine restart required**

The changes you make do not actually take effect until the next time the Player Transmission Engine is restarted.

## **2.13 Miscellaneous Player issues**

### **Virus scanning on Players**

Although the use of virus scanning software is strongly recommended for security maintenance in a Network installation, Scala does not recommend that such software be installed on Players.

Testing by Scala has shown that even virus scanning products by the most reputable companies are a stability hazard on

computers for which 24-hour, 7-day-a-week reliability is crucial.

The first line of defense in preventing virus infection of Players issimply not allowing them to become compromised:

- · Players should remain dedicated systems, never used for email, Web surfing, or other high-risk activities.
- · Software other than Windows and Player 5 should be installed on a Player only if absolutely necessary, and should be scanned before installation.
- · Content Manager should be frequently virusscanned, so that all files transmitted to Players are verified as clean.
- · Scala does recommend that Player machines be scanned for viruses periodically. Ideally, the scan should be done from a virus scanner running on a remote machine with a network connection to the Player. If remote scanning is not possible, virus checking software should be temporarily installed on the Player. After being used to perform a thorough scan, the virus software should then be uninstalled from the Player.

#### **Player software and Windows services**

- · Alerter service
- Indexing service
- · Messenger service You should be aware that the message dialog boxes that can be put up by certain standard Windows services can disrupt Player operation. For example, the Messenger service

puts up dialogs for certain events. When the Player is running a script in full-screen mode, as it normally is, it must be "switched out" to allow the dialog box to appear, interrupting normal playback. The Player software attempts to intercept as many system dialogs as possible, but not every situation can be anticipated. A system administrator knowledgeable in Windows should disable services that may cause disruptive dialogs. For operation as a Player, many standard services are not necessary. The following services, at a minimum, should be disabled on dedicated Player machines:

If a problem service cannot be disabled, achieving noninterruptible playback requires finding a way to prevent the dialog boxes from having to appear.

#### **Windows event log overflow**

It is possible for a PC to freeze if its Windows event logs fill up and no further events can be recorded. To prevent this from happening, the Windows System, Application, and Security logs on all Players should be set so that the oldest events are overwritten when the log becomes full:

- 1. Open the Event Viewer.
- 2. Right-click on the System log and choose Properties.
- 3. In the Properties sheet, make sure that Overwrite events as needed is enabled.
- 4. Click OK.
- 5. Repeat steps 2–4 for the Application and Security logs.
- 6. Close Event Viewer

To use a simple dialing connection: The Player should now be set up to dial the ISP that provides the Internet service. It is

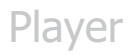

recommended that you test the connection before proceeding to the Step 3. To test the dial-up connection:

## **3.0 Running the Player**

The Player software is actually two modules that work together. The Transmission Client communicates with Content Manager and manages files that are downloaded. The Player itself follows the schedule and plays the actual content.

## **3.1 Run Player from the Windows Start Menu**

- 1. Start the **Transmission Client**.
- 2. Start the **Player**.

If you later run Player Configuration while the Player Transmission Client is running, you may need to stop and restart the client. When running, there will be an icon in the Windows system tray.

Right click on it to stop the client. Then restart it from the Windows Start menu. If it is not running, there is nothing extra to do. The Transmission Client will use the new settings the next time it is started.

**Note: On a typical Player PC, these programs would be launched at startup.** 

### **3.2 Set the Player's Channel**

When first installed, if the player's network settings haven't been configured, it shows a "Ready" script with the Scala logo. This script has hotkeys for testing system settings and audio.

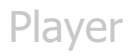

When the network options have been chosen, the moment the Player starts communicating with Content Manager, it will check if it has been assigned a channel and start downloading content. At that point the screen will go blank until the channel is ready to play.

## **3.3 Select the Channel**

- 1. In Content Manager, open the **Network** tab.
- 2. Click on **Players**.
- 3. Click **New**.
- 4. Name the Player '**My Player**'.
- 5. Scroll down to **Display** Setup.
- 6. Set the Player's channel.
- 7. Click **Save**.

## **3.4 Synchronize the Player Plan**

Everything a Player will actually play is a combination of the Schedules, Channels, and Playlists we have put together. This is called the **Plan**. Each Player has a separate Plan that defines what it needs to play and when.

When a player has the latest version of its plan, it is said to be **synchronized**. The player compares the media and schedules specified in the plan to what it currently has, and will download any new or updated files as necessary.

The plan files are set to update automatically at a default interval of 10 minutes. To see content changes sooner, do a manual update.

## **3.5 Manually Synchronize the Player**

1. Log in to Content Manager (if not already logged in).

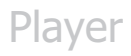

- 2. Open the **Network** tab.
- 3. Click on **Distribution**.
- 4. Click **Synchronize Now**.
- 5. After the summary is ready, click **Inspect**.
- 6. Click the **Send** button at the top of the page.
- 7. Watch the Player play new content (within a minute or two).

The top of the page contains an overall summary of players receiving new plans and media being retrieved by players.

The list below shows the files that will be distributed to players. Although plan settings do allow push (eg: Player-Direct FTP), media files are always pulled by the players. The files needed by each player may be different, as they only retrieve the files that are either new or changed from their last update.

**Note: The Synchronize Now button is only active when changes have been made to content, playlists, channels, schedules or other settings that players need to update. If it is disabled, then Content Manager is indicating that nothing needs to be updated on the players.** 

**Synchronizing is scheduled to occur automatically. You only need to click this button if you want to update players immediately and not wait for the next scheduled time.**

### **3.6 Set up a Preview Player**

It is highly recommended to have an extra player in your design office to preview content before it is sent out on the network. To make it easy to preview components of a channel individually instead of having to make a complete schedule, you can select a Player to be the Preview Player. When you click Preview in various parts of Content Manager, the item you are currently editing will be sent to the Preview Player.

#### **3.6.1 Preview the playlist**

- 1. Open the Network tab and click on Players.
- 2. Select your Player, click Properties.
- 3. Turn on the Preview Player option.
- 4. Click Save.
- 5. Open the Planning tab.
- 6. Click on Playlists.
- 7. Select a playlist, click Properties.
- 8. Click Preview.

You should see the playlist appear on the Preview Player.

## **4.0 Player Metadata**

Player Metadata allows the system to make choices about playback of items in a playlist, based on values you assign to players.

**Note: Although they are both called metadata, Media Metadata is applied to media and used in Smart Playlists and Player Metadata applied to players and used in normal playlists.** 

### **4.1 Player Metadata used with Playlist Items**

With player metadata you can set items in playlists to play only when their metadata matches the Player metadata. If you

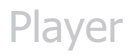

have many players, you can have a single playlist instead of having to create and maintain separate playlists for each player. Items in the playlist that don't have specific metadata conditions will play on all players, and items with conditions will only play on selected players.

#### **4.1.1 Examples**

- · Location of Players (city, building, floor, etc.)
- · Location attributes (stores with additional services, players near emergency exits)
- · Variations of a type of message (language, branding, etc).

#### **4.1.2 Create New Player Metadata Values from Content Manager**

Metadata items in a playlist will only play in Player if they match metadata in Content Manager.

- 1. Open the Network tab and click on Players.
- 2. Select your player and click Properties.
- 3. Go to the Metadata tab and click on Edit Player Metadata.
- 4. Enter the following:

Name: Location Type: String Allowed Values: Pick from List

- 5. Click the Add icon on the far right.
- 6. Click the Edit Pick List button.
- 7. Enter the following values: Lobby, Office
- 8. Click Close, then go Back to Form.

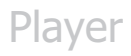

- 9. The new metadata values will now be available.
- 10. Select a location for your player, then click Save.

#### **4.1.3 Setting Metadata Values in a Playlist**

From the Content Manager Planning tab, click on Playlists, double click on Playlist (or create a New Playlist).

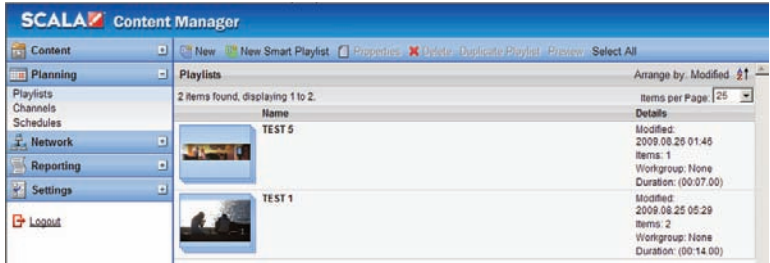

Right click on Media Item, select properties, click on Conditions, click "+", select condition.

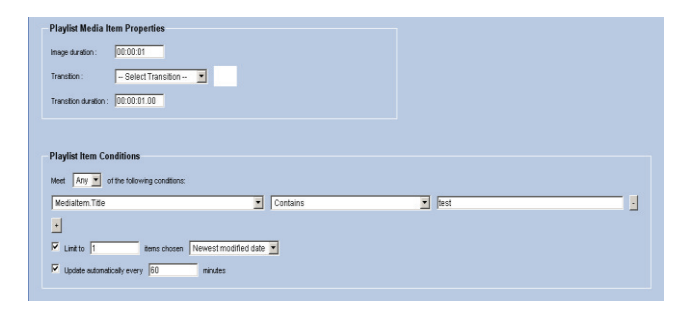

Choose the Playlist Item Conditions. Select the + sign to add conditions that the item(s) will meet. Options include having the item(s) meet any or all of a single or multiple conditions set up in the Playlist Item Conditions tool.

# Player **Communist Club** Cuick Start Guide

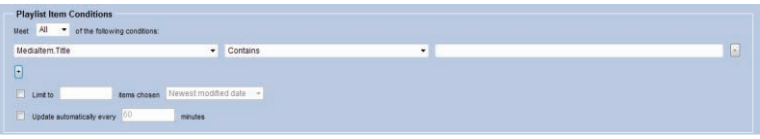

# **4.2 Player Metadata Used with Channels**

You can also add metadata to channels. In this situation you will be warned if you target a channel to a Player and their metadata do not match. This prevents the user from mistakenly assigning the wrong channel to the wrong player.

#### **4.2.1 Use Player Metadata with Channels Conditions**

- 1. Create a new player metadata value called 'Screen Type' with 'Portrait' and 'Landscape' as the values.
- 2. Assign one of the values to your player.
- 3. Make a new channel and assign it a different value.
- 4. Now try to change the player to the new channel. You should see a warning saying the variable 'Screen Type' does not match what is set in the chosen channel.

# **5.0 Troubleshooting Tips**

If your Player is not receiving new plans or is not playing what it should be playing, below are some settings you can check:

> 1. Check in Content Manager -> Settings -> License Status to see if the License file has been downloaded and is current.

- 2. Check to see if the Content Manager and Player are using the current Release. In Content Manager, navigate to Settings -> Server Settings and select the System Information tab. In the Player 5 Configuration, select the Info tab.
- 3. In Content Manager, go to Network -> Players and select a Player and click Synchronize Now. In Content Manager check Network -> Network Monitor for the Player "New Plan revision downloaded" message. This may take a minute or two to for the message to show. If not go to Step 4. If yes then go to Step 9.
- 4. On the Player system, check to see if the Player Transmission Client is running.
- 5. In the Player 5 Configuration tool, check to see if you are able to connect to Content Manager, by clicking the "Refresh" button. If so, the Player should load the Network name. If not go to Step 7.
- 6. Using a web browser on the player, see if you can connect to:

http://[HostNameOrIP:PortNumber]

to see if you can view the Apache Tomcat default web page. If the default web page is not shown, check to see if the Apache Tomcat Service is running. Also, check if any firewalls, routers, and anti-virus software are blocking the web port.

7. Open a command prompt on the Player, and type:

PING HostNameOrIP

Where HostNameOrIP is the Content Manager's Hostname or IP Address. This is a test to see if the player can talk to the hostname or IP Address of Content Manager. If not, check the network connection and cabling.

8. Open a command prompt on the Player, and type:

TELNET HostNameOrIP:portnumber

Where HostNameOrIP is the Content Manager's Hostname or IP Address and portnumber is the web port. This is another connectivity test.

9. Check the Incoming Messages folder on the Content Manager system. In Windows Explorer, go to:

C:\Documents and Settings\All Users\Application Data\Scala\InfoChannel Transmission Server 5\Network\Incoming Messages.

If there are .XML files in that directory, then the Scala Transmission Server is not processing them. This can be because Content Manager does not have a valid license or the Scala Transmission Server Service not running.

10. Check to see if the Scala Transmission Server, and Scala Support Server Services are Started and are set to Automatic. Go to Start -> Settings -> Control Panel. Double-click on Administrative Tools, then Services.

- 11. Try rebooting the Content Manager system.
- 12. Check the Scala Transmission Server Service IC.log file for errors.
- 13. Check the Player's IC.log for errors. (The shortcut to the log folder is in the start menu).

#### *14. Note: This is one of the most significant locations to identify issues with your system. The most recent error is at the bottom of the log file.*

15. In Content Manager, navigate to: Network -> Players select a player, click the properties button, then click Configuration tab and check to see that the correct Distribution Server is selected. If using the "Main – Point-to-Point" distribution server, verify the correct "Plan Delivery" setting is selected.

For further information, please refer to the Scala Content Manager Users Guide and the Scala Designer Users Guide which are included as PDFs on the DVD. Printed copies are available by contacting your Scala Sales Partner.

Thank you for choosing Scala. If you have additional questions, please contact your Scala Sales and Support Partner or visit us on the web at www.scala.com.

# **6.0 Scala End User License Agreement**

This Software License Agreement ("Agreement") is entered into between Scala, Inc. (which, for purposes of this Agreement, shall be deemed to include any wholly owned subsidiary of Scala, Inc.) ("Scala"), and the purchaser, licensee or user ("Licensee") of Scala Software (as defined below). The terms of this Agreement also apply to any Scala Software Updates, and/or Software Maintenance (as<br>each term is defined below) for the Scala software, unless other terms accompany those item

#### **READ THIS LICENSE CAREFULLY. BY OPENING THE SCALA SOFTWARE PRODUCT PACKAGING AND/OR USING THE SCALA SOFTWARE, LICENSEE AGREES TO BE BOUND BY THE TERMS AND CONDITIONS OF THIS AGREEMENT.**

If Licensee does not agree to the terms of this Agreement prior to opening the Scala Software packaging or installing the Scala Software Licensee shall cease using (or refrain from commencing use of) the Scala Software, and shall, as applicable, uninstall and/or permanently delete the Scala Software, Documentation (and any copies thereof) from the computers or computer system(s) on which the Scala Software has been loaded or stored, and return the Scala Software and Documentation, all media on which it is stored, all product packaging, and proof of payment to the Scala Partner (as defined below) pursuant to such Scala Partner's return policy. If Licensee does not agree to the terms of this Agreement, and has acquired the Scala Software as part of a preconfigured computer system on which the Scala Software has been installed, Licensee must either promptly cease using the Scala Software, uninstall and/or permanently delete the Scala Software and Documentation (and any copies thereof) from the computer system(s) on which the Scala Software has been preloaded, or return the pre-configured system pursuant to the system vendor's return policy.

#### **1. DEFINITIONS.**

1.1. "Commencement Date" means the ship date of the Scala Software from Scala or a Scala Partner to the Licensee.<br>1.2. "Documentation" means the user guides, tutorials, printed instructions, referencemanuals, and other exp

1.3. "End User" means, as applicable, Licensee or any person or entity (including, for the avoidance of doubt, any employee or agent of Licensee) that uses the Scala Software.

1.4. "Object Code" means the form of Scala Software wherein computer programs are assembled or compiled in magnetic or electronic<br>binary form on software media, which are readable and usable by machines, but not generally

assembly, reverse-compiling, or reverse-engineering. 1.5. "Software Maintenance" means the provision of Software Updates.

1.6. "Scala Partner" means any Scala Certified Partner, reseller or distributor of Scala that sold or licensed the Scala Software to Licensee.

1.7. "Scala Software" means, as applicable, the Object Code form of Scala Starter Kit, Scala Designer, Scala Player, Scala Content<br>Manager, Scala Broadcast Server, Scala Ad Manager or such other Scala software products or purchase order provided to Scala or a Scala Partner, and shall be deemed to include the Documentation for such Scala Software, the license keys, clip art, fonts and multimedia files included in such Scala Software, their related software options, software extensions, software upgrades and Software Updates, and Third Party Software integrated into such identified products.

1.8. "Software Updates" means bug fixes, documentation improvements and feature additions, including all major (i.e., numbered) and minor (i.e., point) releases, when and if made available by Scala.

1.9. "Third Party Software" means software, referred to as redistributable code that is licensed to Scala by third party licensors for redistribution with the Scala Software. The redistributable code is the property of Scala's licensors, and protected under United States and international copyright, trade secret or other proprietary rights laws, and international treaties.

#### **2. GRANT OF LICENSE RIGHTS.**

2.1 **License.** Subject to the terms, restrictions and limitations set forth herein, Scala hereby grants to Licensee a non-exclusive, non-<br>transferable, non-sublicensable license to use (and to permit its End Users to use) including any Third Party Software included therein or therewith, along with any graphical, textual, pictorial, audio or visual works or materials incorporated into or delivered with the Scala Software, including the Documentation.

2.2 **Term.** This Agreement is effective as of the date at which Licensee accepts the license terms as set forth above, and will continue unless terminated as provided in Sections 7.3 or 8.

#### 2.3. **Scope of License and Use**

A. **Internal Use.** Licensee may use the Scala Software and Documentation only for its own internal use and only on one, single-user computer. Licensee may internally transfer the Scala Software to a different, single-user computer (a "Transferred Installation"), provided that the Scala Software and any copies thereof are permanently uninstalled and/or deleted from the computer from which the Scala Software is transferred.

B. **Limitations.** In connection with the creation, development or management of content files, and/or the planning or scheduling of information using Scala Software (including, but not limited to, media creation and/or management, template message creation, metadata, schedules, layouts, timetables, playlists, or triggers), Licensee may publish or transmit files for playback (i) to one or more properly licensed individual Scala Players; (ii) to an audio visual network of screens showing identical content controlled by a properly licensed individual Scala Player, and (iii) for preview and approval purposes over the web or other means. Notwithstanding the above, Licensee shall not directly or indirectly, use or cause to be used for playback content files, plans, schedules or other information created, developed<br>or managed with Scala Software without also having properly licensed Scala Soft C. **Copies.** Licensee may make one (1) copy of the Scala Software and one (1) copy of the related Documentation for archival or back-up

purposes, only.<br>D. **Third Party Software.** The license granted hereunder includes the right of Licensee to use the Third Party Software in Object Code form, solely in connection with the authorized operation and use of the Scala Software in conformance with the terms and conditions of this Agreement. For the avoidance of doubt, Licensee may not decouple, disassemble or otherwise separate the Third Party Software from the Scala Software or use the Third Party Software except in connection with the use and operation of the Scala Software as permitted hereunder.

E. **Restrictions.** The Scala Software is licensed, not sold. This Agreement only gives you some rights to use the Scala Software. Scala reserves all other rights. Unless and solely to the extent otherwise permitted under applicable law, you may use the Scala Software only as expressly permitted in this Agreement. Except as expressly permitted under applicable law, or as otherwise agreed to in writing by Scala, Licensee shall not, and shall not permit any End User to: (i) work around any technical limitations in the Scala Software; (ii) publish

# Player **Construction Cuick Start Guide**

the Scala Software for others to copy; (iii) make more copies of the Scala Software than authorized under this Agreement ; (iv) sell, lease, rent, redistribute, assign, sublicense, or transfer the Scala Software and/or Third Party Software; (v) reproduce, decompile, reverse engineer or disassemble the Scala Software and/or Third Party Software; (vi) offer the use of the Scala Software to third parties as an application service provider, service bureau or remote-hosted service; or (vii) deliver, export, transfer or otherwise distribute the Scala Software acquired hereunder to, or use the Scala Software acquired hereunder in, a country other than the country in which the Scala Software was purchased (including, for the avoidance of doubt, in connection with a Transferred Installation).

**3. LICENSE AND OTHER FEES.** Licensee agrees to be bound by and pay the license fee(s) set forth in the Scala Software price list in effect as of the date of purchase. License fees for Scala Software and maintenance fees for Software Maintenance may be updated and changed at any time.

3.1 **Software Maintenance Coverage.** Where Software Maintenance is offered upon separate purchase terms from the Scala Software, the Scala Software products are sold with one (1) year (the "Initial Maintenance Term") of Software Maintenance coverage included in the<br>price of the product. During the Initial Maintenance Term, Licensee shall be entitled Scala. All use of Scala Software provided pursuant to Software Maintenance coverage shall be subject to the terms of this Agreement. Licensee may elect to continue Software Maintenance beyond the Initial Maintenance Term, subject to availability, upon payment to Scala (or, as applicable, a Scala Partner) of the Scala annual maintenance fee in effect at the time of renewal.

3.2 **Taxes and Duties.** Prices to Licensee do not include taxes, duties, tariffs, handling fees, or other such assessments of any nature. Whenever imposed, such assessments are payable by Licensee. Income or other taxes that are required to be paid or withheld by Licensee or Scala under the laws of jurisdictions other than the United States, in connection with the license and other fees paid by Licensee hereunder, are the sole obligation of Licensee and shall be exclusive of the license and other fees paid by Licensee. 3.3 **Other Services.** Licensee acknowledges that any additional services offered by Scala, such as installation, customization or professional services, are not provided under this Agreement, and any such services to be provided by Scala (or, as applicable, a Scala<br>Partner) shall be subject to the mutual agreement of the parties, the terms and condit agreement.

#### **4. CONFIDENTIAL INFORMATION, TITLE AND COPYRIGHTS.**

4.1 Licensee acknowledges that the Scala Software, Documentation, Software Updates, enhancements, modifications, additions, new releases of or to the Scala Software contain confidential information of, are trade secrets of, and are proprietary to Scala and its licensors and that title to such materials is and shall remain in Scala and its licensors, as the case may be. Licensee shall maintain in strict confidence the Scala confidential information, but, at a minimum, to take those precautions that it utilizes\ to protect its own confidential information. Licensee shall have no obligation of confidentiality with respect to information that (i) at the time of disclosure is in or becomes available to the public through no breach of this Agreement on the part of the Licensee; (ii) was lawfully in Licensee's possession prior to receipt from Scala; (iii) is received independently from a third party free to lawfully disclose such confidential information to Licensee and who does not owe an obligation to Scala with respect to confidential information; (iv) Licensee independently develops without the benefit<br>of any confidential information disclosed hereunder or (v) is required to be disclo will use best efforts to minimize such disclosure and will notify Scala promptly of any such demand, order or judgment in order to permit Scala to seek an appropriate protective order.

4.2 All applicable rights to patents, copyrights, trademarks and trade secrets in the ScalaSoftware and other proprietary materials are and shall remain in Scala and its licensors. Licensee shall not assert any right, title or interest in the Scala Software or other materials provided to Licensee under this Agreement, except for the limited license rights expressly granted to Licensee hereunder.

4.3 Licensee shall not obscure or remove any copyright or other proprietary notice or legend contained on or included in the Scala Software and shall reproduce all such information on all copies made hereunder. Licensee shall not, directly or indirectly, disclose or distribute any technical information of Scala provided with or in the Scala Software without the prior written consent of Scala, which consent may be withheld at Scala's sole discretion.

#### **5. LIMITED WARRANTIES.**

5.1 **Media and Documentation.** Scala warrants that if the media or Documentation is in a damaged or physically defective condition at the time the Scala Software is delivered to Licensee, and if such media or Documentation is returned to Scala within thirty (30) days of the effective date of this Agreement, Scala will provide Licensee with a replacement at no charge.

#### 5.2 **Software Limited Warranty and Remedy.**

A. Provided that Licensee is not in breach of any of its obligations under this Agreement, and in addition to the warranty set forth in Section 5.1, Scala warrants for a period of thirty (30) days from the Commencement Date ("Warranty Period"), that the software will substantially conform to the

Documentation provided by Scala with the Scala Software. Licensee's sole remedy and Scala's and Scala Partner's sole obligation under this Agreement for breach of this warranty is, at Scala's sole option, (i) the remedy of the nonconformity or (ii) the authorization of a refund for the price paid for the media and or Scala Software by Scala or the Scala Partner from which the Scala Software was originally obtained. Any request for the above remedies must be made within the Warranty

Period and proof of purchase (i.e., copy of the invoice or receipt) is required to be presented to Scala. In the event of a refund, this Agreement will immediately terminate without further notice, and Licensee will have no further rights or license to use Scala Software or Documentation.

B. Any replacement software or media will be warranted for the remainder of the original Warranty Period or for an additional thirty (30) days whichever is longer.

C. This limited warranty is void if nonconformance of the Scala Software results from or is related to the (i) improper installation or operation of the Scala Software by or on behalf of the Licensee, (ii) failure of Licensee's hardware or non-Scala software, (iii) incompatibility of such hardware and non-Scala software systems with Scala Software, (iv) alteration, modification or unauthorized integration of Scala Software by or on behalf of Licensee, or (v) accident, abuse or misapplication of Scala Software.

D. If the Scala Software is provided as a trial or evaluation version, the grant of the license to use the Software shall be on an "AS IS" basis and subject to the express limitations of the trial. Unless Licensee shall have entered into a separate written license agreement prior to the expiration or termination of the trial period, Licensee agrees to cease all use of the Scala Software provided on a trial or evaluation basis and to return such Scala Software, or to return any license keys and destroy or permanently delete any and all copies of such Scala **Software** 

5.3 **Disclaimer of Warranties.** SCALA AND ITS LICENSORS MAKE NO WARRANTY, REPRESENTATION OR PROMISE EXCEPT AS SPECIFICALLY SET FORTH IN THIS AGREEMENT. TO THE FULLEST EXTENT PERMITTED BY LAW, SCALA AND ITS LICENSORS DISCLAIM AND EXCLUDE ANY AND ALL OTHER WARRANTIES, INCLUDING WITHOUT LIMITATION ANY IMPLIED WARRANTIES OF MERCHANTABILITY, FITNESS FOR A PARTICULAR PURPOSE, OR RESULTS. SCALA AND ITS LICENSORS DO NOT WARRANT THAT THE SCALA SOFTWARE OR DOCUMENTATION WILL SATISFY LICENSEE'S REQUIREMENTS; THAT THE SCALA SOFTWARE AND DOCUMENTATION ARE WITHOUT DEFECT OR ERROR; OR THAT THE OPERATION OF THE SCALA

# Player **Communist Club** Cuick Start Guide

SOFTWARE WILL BE UNINTERRUPTED. TO THE MAXIMUM EXTENT PERMITTED UNDER THE LAW, THE UN CONVENTION FOR THE SALE OF GOODS AND THE UNIFORM COMMERCIAL CODE DO NOT APPLY TO THIS LICENSE AGREEMENT.

#### **6. LIMITATION OF LIABILITY.**

6.1 **IN NO EVENT SHALL SCALA OR ITS LICENSORS BE LIABLE FOR ANY SPECIAL, INCIDENTAL, INDIRECT, PUNITIVE OR CONSEQUENTIAL DAMAGES WHATSOEVER (INCLUDING, WITHOUT LIMITATION, DAMAGES FOR LOSS OF BUSINESS PROFITS, BUSINESS INTERRUPTION, LOSS OF BUSINESS INFORMATION, OR ANY OTHER PECUNIARY LOSS). REGARDLESS OF WHETHER SCALA HAS BEEN ADVISED OF THE POSSIBILITY OF SUCH DAMAGES. TO THE MAXIMUM EXTENT PERMITTED BY LAW, SCALA'S AGGREGATE LIABILITY ARISING FROM OR RELATING TO THIS LICENSE OR THE SCALA SOFTWARE AND DOCUMENTATION IS LIMITED TO THE AMOUNT ACTUALLY PAID FOR THE LICENSE. SOME JURISDICTIONS DO NOT ALLOW THE EXCLUSION OR LIMITATION OF INCIDENTAL OR CONSEQUENTIAL DAMAGES, SO THE ABOVE LIMITATION OR EXCLUSION MAY NOT APPLY.** 

#### **7. INDEMNIFICATION.**

7.1 **Scala's Obligation.** Subject to the Licensee indemnification set forth at Section 7.2 and the restrictions and limitations set forth herein, Scala shall indemnify and hold harmless Licensee, its officers, directors and employees from and against any costs or demands awarded against Licensee by a court of competent jurisdiction pursuant to a final judgment as a result of a claim or action by a third party against Licensee that the Scala Software or Documentation infringes a registered copyright, trademark, valid patent or other intellectual property<br>right of a third party in North America, European Economic Area or Japan. The foreg notifying Scala of such claim; (ii) permitting Scala to control the response thereto and the defense thereof, including any agreement relating to the settlement thereof, and (iii) assisting and cooperating with Scala, at Scala's expense, in the defense or settlement thereof. Licensee may participate, at its own expense, in such defense directly or through counsel of its choice on a monitoring, non-controlling basis. Scala shall obtain Licensee's prior written consent to any compromise or settlement of any claim which would require an admission of liability on the part of Licensee or which would subject Licensee to any injunction or other equitable relief. Notwithstanding the foregoing, in no event shall Scala or its licensors be liable to indemnify, defend, settle or hold Licensee harmless from and against any or all claims which allege infringement of intellectual property that reads upon or is infringed by a generally recognized audio, video, technology or patent standard, including without limitation MPEG-1, MPEG-2, MPEG-4, JPEG, DV, Flash, VC-1, AAC, AC-3, DVCPRO or

AVS (each including all profiles, options, parts or levels);<br>7.2 Scala shall have no obligation under Section 7.1, and otherwise will have no liability for, any claim of infringement caused or alleged to be caused by: (i) the use or combination of the Scala Software with non-Scala software, hardware, data, or content, including but not limited to software, hardware, data, or content of Licensee; (ii) infringement that would have been avoided without the use or combination<br>of the Scala Software with other non-Scala software, hardware, content, or data; (i Scala Software by Licensee or any third party acting on Licensee's behalf; or (iv) the Licensee's continuing the allegedly infringing activity after being notified thereof or after being informed and provided with modifications that would have avoided the alleged infringement. 7.3 In the event that a claim of infringement of a valid North American, European Economic Area or Japanese software patent or copyright is made against Scala or Licensee or if Scala reasonably believes that such a claim will be made, Scala, at its option and in lieu of indemnification, may (a) procure for Licensee the right to use the Scala Software without patent or copyright infringement; (b) modify the Scala Software to make it noninfringing; (c) replace the Scala Software with substantially equivalent software that is non-infringing; or (d) direct Licensee to cease use of the Scala Software, and refund to Licensee a percentage of the aggregate fees received for such Scala Software that are the subject of such a claim, based on a five (5) year straight line depreciation

7.4 The foregoing Sections 7.1-7.3 set forth the exclusive remedy and entire liability and obligation of Scala with respect to third party claims against Licensee alleging intellectual property infringement or misappropriation.

7.5 **Licensee Obligation.** Except for the infringement claims set forth in Section 7.1, Licensee shall indemnify, defend and hold Scala, its directors, officers, agents and employees harmless from any claims, demands, or causes of action whatsoever by a third party against Scala arising as a result of Licensee's use or operation of the Scala Software. For the avoidance of doubt, and without limiting the scope of the immediately preceding sentence, Licensee shall indemnify, defend and hold Scala, its directors, officers, agents and employees harmless from any third party claims, demands, or causes of action whatsoever arising from or related to the display, broadcast,<br>reproduction, performance or other use or distribution of audio, visual, graphical and textua Licensee and not included in the Scala Software.

#### **8. TERMINATION.**

8.1 **By Licensee.** Licensee may terminate this Agreement at any time without notice to Scala. The license fee is not refundable and Scala will have no obligation to refund any amounts paid by Licensee under this Agreement upon its termination (except for any right of refund as set forth in Sections 5 and 7.3).

8.2 **Scala.** Scala may terminate this Agreement and all licenses granted hereunder upon thirty (30) days prior written notice if Licensee fails to comply with any of the terms and conditions of this Agreement or any Schedule to this Agreement, and such noncompliance is not cured within such thirty (30) day period.

8.3 **Return of Software.** Upon any termination of this Agreement, Licensee must cease all use of the Scala Software, and return to Scala all copies of the Scala Software, including license keys, together with the Documentation, or shall return all license keys and certify to Scala's reasonable satisfaction the destruction or permanent deletion of all copies of the Scala Software and Documentation from its computer systems.

#### **9. GENERAL.**

9.1 **Audit Rights.** Scala shall have the right reasonably to audit the deployment and use of the Scala Software by Licensee, including without limitation Licensee's conformance with the provisions of Section 3 herein. Licensee agrees to cooperate with Scala's reasonable request for access to Licensee's computer systems to ensure Licensee's adherence with the license terms hereunder. 9.2 **Purchase in Canada.** If Licensee acquired this software in Canada, Licensee agrees to the following: The parties hereto have expressly required that the present Agreement and any exhibits hereto be drawn up in the English language. / Les parties aux presents

ont expressément exigé que la présente convention et ses Annexes soient rédigées en langue anglaise. 9.3 **Notices.** Any notice required or permitted to be given by Licensee hereunder shall be in writing and shall be deemed to have been duly given (i) upon hand delivery, (ii) on the third day following delivery to the postal service as certified mail, return receipt requested and

postage prepaid, or (iii) on the first day following delivery to a recognized overnight courier service, fee prepaid and return receipt or other<br>confirmation of delivery requested. Any such notice shall be delivered or sen address as Scala may designate from time to time. **Scala, Inc., 350 Eagleview Boulevard, Suite 150, Exton, PA 19341, USA.**

NOTICE ABOUT THE MPEG-2 VISUAL STANDARD. This software may include MPEG-2 visual decoding technology. MPEG LA, L.L.C. requires this notice: USE OF THIS PRODUCT IN ANY MANNER THAT COMPLIES WITH THE MPEG 2 VISUAL STANDARD IS PROHIBITED, EXCEPT FOR USE DIRECTLY RELATED TO (A) DATA OR INFORMATION (i) GENERATED BY AND OBTAINED

# Player **Construction Cuick Start Guide**

WITHOUT CHARGE FROM A CONSUMER NOT THEREBY ENGAGED IN A BUSINESS ENTERPRISE, AND (ii) FOR PERSONAL USE ONLY; AND (B) OTHER USES SPECIFICALLY AND SEPARATELY LICENSED BY MPEG LA, L.L.C. If you have questions about the

MPEG-2 visual standard, please contact MPEG LA, L.L.C., 250 Steele Street, Suite 300, Denver, Colorado 80206;<br>ht<u>tp://www.mpegla.com</u>. NOTICE ABOUT THE AVC VISUAL STANDARD. This software may include AVC visual decoding tec PERSONAL AND NONCOMMERCIAL USE OF A CONSUMER TO (i) ENCODE VIDEO IN COMPLIANCE WITH THE AVC STANDARD ("AVC VIDEO") AND/OR (ii) DECODE AVC VIDEO THAT WAS ENCODED BY A CONSUMER ENGAGED IN A PERSONAL AND NON-COMMERCIAL ACTIVITY AND/OR WAS OBTAINED FROM A VIDEO PROVIDER LICENSED TO PROVIDE AVC VIDEO. NO LICENSE IS GRANTED OR SHALL BE IMPLIED FOR ANY OTHER USE. ADDITIONAL INFORMATION MAY BE OBTAINED FROM MPEG LA, L.L.C. SEE HTTP:// WWW.MPEGLA.COM

9.4 **Governing Law.**  A. **United States Sales.** If you acquired the Scala Software in the United States, Pennsylvania state law governs the interpretation of this agreement and applies to claims for breach of it, regardless of conflict of laws principles.

B. **Sales Outside the United States.** If you acquired the Scala Software in any other country outside the United States, the laws of the<br>country of the wholly-owned Scala subsidiary that sold the Scala Software to you appl provisions.

9.5 **Legal Effect.** This Agreement describes certain legal rights. You may have other rights under the laws of your state or country. You may also have rights with respect to the party from whom you acquired the Scala Software. This Agreement does not change your rights under the laws of your state or country if the laws of your state or country do not permit it to do so.

9.6 **U.S. Government Restricted Rights Legend.** The Scala Software, hardware, and Documentation provided under this Agreement bear restricted rights. Use, duplication, or disclosure by the U.S. Government is subject restrictions as set forth in subparagraph (c)(1)(ii) of<br>the rights in technical data and computer software clause at DFARS 252.227- Computer Software Restricted Rights clause at 48 CFR 52.277-19, as applicable. Scala, Inc., 350 Eagleview Boulevard, Suite 150; Exton, PA 19341 USA.

9.7 **Assignment.** Neither party may assign any rights, duties, obligations or privileges under this Agreement without the prior written consent of the other party. A change of control or ownership shall not be deemed to be an assignment under this Section so long as the new owner has expressly assumed in writing all of the duties and obligations of the assignor and further provided, that Licensee shall remain liable and responsible to Scala (and its licensors) for the performance and observance of all such duties and obligations. 9.8 **Severability.** Should any part or provision of this Agreement be held unenforceable or in conflict with the law of any jurisdiction, the

validity of the remaining parts or provisions shall not be affected by such holding. 9.9 **Limitation on Effect of Waiver.** Failure on the part of Scala to exercise, or Scala's delay in exercising, any of Scala's rights hereunder shall not be construed as a waiver or waiver of other breaches of this Agreement. Any single or partial exercise by a party of

any right shall not preclude any other or future exercise thereof or the exercise of any other right in the Agreement. 9.10 **Entire Agreement.** This Agreement contains the entire understanding of the parties with respect to the transactions contemplated and supersedes any prior agreements or understandings among the parties with respect to the subject matter hereof. This

Agreement may be amended only by a writing that refers to this Agreement and is signed by both parties. 9.11 **Export Law Assurances.** Licensee acknowledges that the Scala Software included herewith is subject to restrictions and controls

imposed under the U.S. Export Administration Act and Canadian Exportation Laws. Licensee must comply with all domestic and international export laws and regulations that apply to the software. These laws include restrictions on destinations, end users and end use. Licensee hereby expressly agrees to defend, hold harmless and indemnify Scala, its directors, officers, and employees, from any claim, suit or dispute alleging that Licensee has exported the Scala Software in violation of any domestic or international export laws. 9.12 **Construction.** The headings in this Agreement are for convenience of the parties only. They do not constitute a portion of this Agreement and shall not be used in interpreting the constriction of this Agreement.

9.13 **Third Party Beneficiary.** Licensee hereby agrees that the licensors of Third Party Software shall be considered third party beneficiaries of this Agreement and shall be entitled to bring a direct action against Licensee in the event of breach of any applicable

provisions of this Agreement, pursuant to the terms and conditions of this Agreement.<br>9.14 **Force Majeure.** Neither party shall be in default if failure to perform any obligation hereunder is caused solely by unforeseen supervening conditions beyond that party's reasonable control, which could not have been prevented by the non-performing party's reasonable precautions, commercially accepted processes or substitute services, including acts of God, civil disturbances, strikes and labor disputes.

9.15 **Negation of Agency and Similar Relationships.** Nothing contained in this Agreement shall be deemed to create an agency, joint venture or partnership relationship.

# Player **Quick Start Guide**

# Player **Communist Club** Cuick Start Guide

# **7.0 Index**

#### A

Apache Tomcat, 63 audio only, 26 auto-dial, 35

#### B

bandwidth, 33, 34 break room, 7 Broadcast - Player, 29 broadcast distribution, 6 Broadcast Distribution, 32

#### C

cafeteria, 7 channels, 8, 9, 24 Channels, 24 Configuration, 24, 26 configuration utility, 27 configurations, 7 Configuring Player, 27 Content Manager, 6, 7, 12, 23, 26, 27, 28, 29, 30, 31, 32, 33, 34, 35, 38, 40, 54, 56, 57, 58, 59, 60, 61, 62, 63, 64, 65

Corporate Messaging, 7 Custom Full Screen Playback, 43

#### D

dashboard, 23, 24 Designer<sup>5</sup>, 6 detailed view, 12 Dial-up options, 35 digital signage, 6, 8, 9

#### E

Effect, 69 End User License Agreement, 14 EULA, 14 event, 67, 68, 69

#### F

file extraction, 17, 18 Firewall, 16 Flash, 68

#### I

icon view, 12 install, 7, 12
Installing Scala Player, 12 IP Multicast, 29, 32, 33

# $\mathbf{L}$

Logging Options, 38

## M

media, 66, 67 media appliances, 26 menu, 23, 25 menu items, 25 messages, 7 metadata, 9

## N

*Network Monitor*, 63 Network Topology, 33 networks, 7, 9

### $\Omega$

office area, 7 *One Channel (Cloned on Two Screens)*, 46 *One Channel (One Screen)*, 41, 42, 43 One Channel (Spanning Two Screens), 44

# Player **Communist Club** Cuick Start Guide

*One Channel (Window)*, 41 One Screen Player, 41

### P

password, 27, 28, 30, 31, 32, 35, 36, 37 PCs, 25 photo frames, 26 plan file, 31 plans, 28 Playback Options, 40 player, 24 Player, 12, 24 Player Authentication, 27, 28 Player Configuration, 23, 28, 50, 56 Player Groups, 24 Player ID, 34 Player software, 6, 27, 54, 55, 56 Players, 23, 25 Playlist, 61 playlists, 8 Point to Point, 29 properties, 24 Proprietary Connections, 34 Protocol, 30

# Player **Constructs** Cuick Start Guide

Public Information, 9 Push to Player, 27, 30

# R

reboot, 21, 22 Redial, 38 Registry and Services, 21 retail, 8 Retail Advertising, 8

# S

Scala Content Manager, 6, 28 scheduling, 6 scripts, 23, 40, 41, 43, 52 settings, 7, 9 stakeholders, 7 Status, 24 Synchronization, 29, 32 System Optimizer, 18, 19, 20, 21

System Requirements, 10

## T

Target Folder, 34 Transmission Client, 15, 16, 56, 63 Transmission Server, 64, 65 Troubleshooting, 62 *Two Channels (Two Screens)*, 48, 50 Two Screen Player, 41, 44

### W

Windows crash handling, 20 Windows Event Log, 20 Wizard, 14

**United States** Canada China Denmark France India Japan The Netherlands Norway Sweden United Kingdom

©1993-2009 Scala. Scala and the Exclamation Point Logo are registered trademarks of Scala, Inc.<br>All other trademarks are the property of their respective organizations.